## **BAB V**

## **IMPLEMENTASI DAN PENGUJIAN**

### **5.1 HASIL IMPLEMENTASI**

Dari kegiatan analisis dan rancangan sistem informasi Bimbingan Konseling pada Madrasah Aliyah Negeri 4 Batanghari serta permasalahan yang telah ditemukan pada bab-bab sebelumnya, maka pada bab ini penulis memberikan implementasi yang berhubungan dengan hasil rancangan yang dilakukan. Dengan perancangan sistem informasi Bimbingan Konseling pada Madrasah Aliyah Negeri 4 Batanghari ini dapat memerikan informasi dan dapat mencetak laporan kepada aktor yang membutuhkan dengan akses yang cepat dan dapat menghindari kerusakan dokumen atau kehilangan data.

#### **5.1.1 Implementasi Tampilan** *Output*

Implementasi Tampilan *output* merupakan tampilan dari keluaran pada Sistem informasi Bimbingan Konseling pada Madrasah Aliyah Negeri 4 Batanghari yang telah dirancang. Berikut adalah tampilan *output* dari sistem yang telah dirancang :

1. Laporan Data Siswa

Tampilan *output* laporan data Siswa ini menampilkan informasi Menu mengenai data-data Siswa pada Madrasah Aliyah Negeri 4 Batanghari. Di bawah ini merupakan tampilan dari *output* data Siswa.

|    |                              |      |               |                                    |              |                |               |                                        |              |                                        |    | Bimbingan Konseling Madrasah Aliyah Negeri 4 Batanghari |                                                                                                    |               |            |                 |    |
|----|------------------------------|------|---------------|------------------------------------|--------------|----------------|---------------|----------------------------------------|--------------|----------------------------------------|----|---------------------------------------------------------|----------------------------------------------------------------------------------------------------|---------------|------------|-----------------|----|
|    |                              |      |               |                                    |              |                |               | LAPORAN SISWA                          |              |                                        |    |                                                         |                                                                                                    |               |            |                 |    |
|    |                              |      |               |                                    |              |                |               |                                        |              |                                        |    |                                                         | Jalan Keramat John, Desen Pedak Indah, RT.04, Rambutan Masara, Munta Temberi, Kabupaten Batang Hari, Jambi 36653 |               |            |                 |    |
| 89 | <b>Michael</b>               | 110  | <b>BOW</b>    | <b>BORO</b>                        | <b>Baker</b> |                |               | in is latents length late. length late | <b>CROWN</b> | ak met                                 |    |                                                         |                                                                                                    |               |            | wang dia        |    |
|    | 000001013013700180           | som  | 0020817101    | <b>Malcowiad</b><br>lati<br>Shan   |              | <b>Soldier</b> | <b>Serial</b> | 12 Marte<br>2004                       | <b>View</b>  | <b>Tual</b><br><b>Month</b><br>1200    |    | x                                                       | 300                                                                                                    | Rudy          | FS.        | Teri            |    |
| х  | 02/02/03/2020                | 1007 | 000000001     | <b>NE PEACE</b><br>Selvi           |              | adday.         | <b>Serial</b> | 3 원래<br>2005                           | <b>View</b>  | Kabi.<br>Basi                          |    | $\mathbf x$                                             | 30.9                                                                                                    | Sterre        | Manage     | <b>Curricul</b> |    |
| п. | 08/00/01/2020 00:50:50       | 1064 | 0020952040    | Sent.<br>w benu                    |              | ad-lay         | <b>Serial</b> | $\frac{3000}{2000}$                    | <b>View</b>  | 僵                                      |    | $\mathbf x$                                             | 2017                                                                                                    | Saleb         | Magnesia   | Yard            |    |
| ٠  | 02020210020064820134         | 5044 | 009003323     | Wiles<br><b>AND</b><br><b>ROWN</b> |              | added.         | <b>Serial</b> | $\frac{34.54}{30.0}$                   |              | bolar David<br><b>Dest</b>             |    | x                                                       | 30, 21                                                                                                    | <b>Magazi</b> | Mentenda   | <b>B</b>        |    |
|    | 9 SEARTHROUGH 45074          | 120  | 0020092123    | idan<br>Seman                      |              | <b>Letter</b>  | <b>Serial</b> | Sucuridor.<br>600                      | Man.         | HET.<br><b>POLS</b><br><b>Call for</b> |    | x                                                       | 300                                                                                                    | Sale un       | <b>FSS</b> | Silkia          | D. |
|    | <b>E SEVETERIORSSESSE</b>    |      | 11235 3350458 | براق                               |              | <b>Leslier</b> | kirát         | Masar<br>Xa                            |              | laster bolaru.                         |    |                                                         | 3004                                                                                                    | Uu            | <b>UU</b>  | du              |    |
|    | 7 SEVENTSHISTER 8000 120,000 |      |               | <b>KIN</b>                         |              | <b>Leaks</b>   | 1011          | ø<br>Doorlan<br>Ma                     | talen        | 17.2                                   | 12 | $T_{\rm A}$                                             | 2312                                                                                                    | <b>Londo</b>  | <b>UD</b>  | <b>Jour</b>     |    |

**Gambar 5.1 Laporan Data Siswa**

2. Laporan Data Catatan pembinaan

Tampilan *output* laporan data Catatan pembinaan ini menampilkan informasi Menu mengenai data-data Catatan pembinaan pada Madrasah Aliyah Negeri 4 Batanghari. Di bawah ini merupakan tampilan dari *output*  data Catatan pembinaan.

|     |                                                                                                    |                                  |                    |                                         |                             |   | Bimbingan Konseling Madrasah Aliyah Negeri 4 Batanghari<br>LAPORAN CALALAN PEMBINAAN |  |                                              |                                                             |                                                   |                                                                             |
|-----|----------------------------------------------------------------------------------------------------|----------------------------------|--------------------|-----------------------------------------|-----------------------------|---|--------------------------------------------------------------------------------------|--|----------------------------------------------|-------------------------------------------------------------|---------------------------------------------------|-----------------------------------------------------------------------------|
|     | Jalan Kerumat Johor, Dusan Pedak Indah, RT.04, Rambatan Massen, Moarn Tembesi, Kabupaten Batang Hari, Jambi 36653 |                                  |                    |                                         |                             |   |                                                                                      |  |                                              |                                                             |                                                   |                                                                             |
| na. | <b>KICARDA DISTINGUIS</b>                                                                                         | <b>TANGEM</b>                    | <b>KLARVA</b>      | <b>Mario</b>                            | <b>MISSION</b>              |   | Robert Manager permeasurers Selection                                                |  | <b>PATEMAKERS</b>                            | <b>NAME</b>                                                 | <b>TIMESTER</b>                                   | <b>Granade</b> M                                                            |
|     | 00720210133140619859                                                                                              | $3-1$<br><b>Januari</b><br>3.131 |                    | Art Printer<br>5,99                     | KELBORIOLENGSLOVICO   03    |   | KVT20201221182200449 Rhgan                                                           |  | mark but<br><b>Castler</b><br>Program of the | groundskeiten.<br>nargia glorite:<br><b>STA</b>             | 特別集業<br>Feir adust dark                           |                                                                             |
|     | CALIFORNIA AND SHOP                                                                                               | и<br><b>Holzight</b><br>3030     | SIGNER CONTRACTOR  | <b>Sept.</b><br>Without                 | <b>KRISO DI SIGNIFICATO</b> |   | <b>EVERED 1201145201116 Rock</b>                                                     |  | <b>DOMESTIC</b><br>paradic-                  | contributor.<br>narating co-                                | 40,000<br><b>Ringgilte Dong</b><br>The tax Lights | Sept.<br>inductions.<br>Cet.<br>nechezdan<br>sent.<br>presting<br>transfera |
|     | 0912020033243213892                                                                                               | 28<br><b>Januar</b><br>3021      | 515202012012736255 | <b>Hutgrand</b><br>以下<br><b>Extract</b> | RELEVATION STATEMENT (A)    | × | KATZERTZZHRZZK40 Recar                                                               |  | con Neurati<br><b>Fritade des</b>            | confidential char-<br>nasel at dariuseur.<br><b>Locites</b> | species.                                          | specifies.                                                                  |
|     |                                                                                                    |                                  |                    |                                         |                             |   |                                                                                      |  |                                              |                                                             |                                                   | Jam's, Kenis 15 Juli 2021<br>1.15                                           |
|     |                                                                                                    |                                  |                    |                                         |                             |   |                                                                                      |  |                                              |                                                             |                                                   | <b>Adams</b>                                                                |

**Gambar 5.2 Laporan Data Catatan pembinaan**

3. Laporan Data Kategori permasalahan

Tampilan *output* laporan data Kategori permasalahan ini menampilkan informasi Menu mengenai data-data Kategori permasalahan pada Madrasah Aliyah Negeri 4 Batanghari. Di bawah ini merupakan tampilan dari *output*  data Kategori permasalahan.

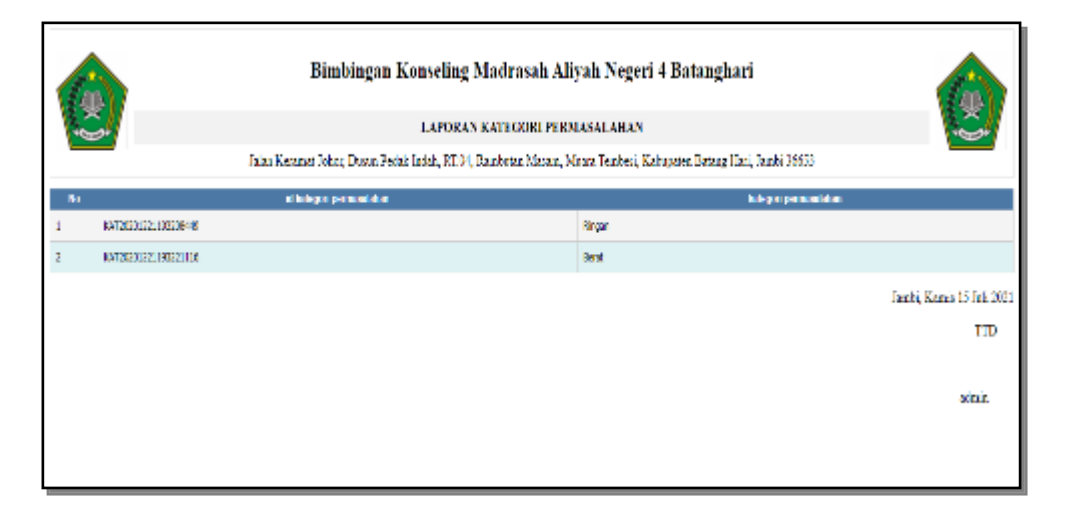

**Gambar 5.3 Laporan Data Kategori permasalahan**

#### **5.1.2 Implementasi Tampilan** *Input*

Tampilan *Input* merupakan suatu cara masukan data, dimana akan dibutuhkan dalam proses penghasilan laporan (*output)*. Adapun bentuk tampilan *Input* tersebut adalah sebagai berikut :

1. Tampilan *Form Login*

Tampilan *Form Input Login* digunakan pada saat pertama kali *user* menjalankan aplikasi, maka yang pertama kali akan tampil adalah Halaman Menu *Login*. Pertama-tama *user* harus memasukan *Username* dan *Password* terlebih dahulu*.*Halaman Menu *Login* digunakan untuk menampilkan menu-menu di dalam program.

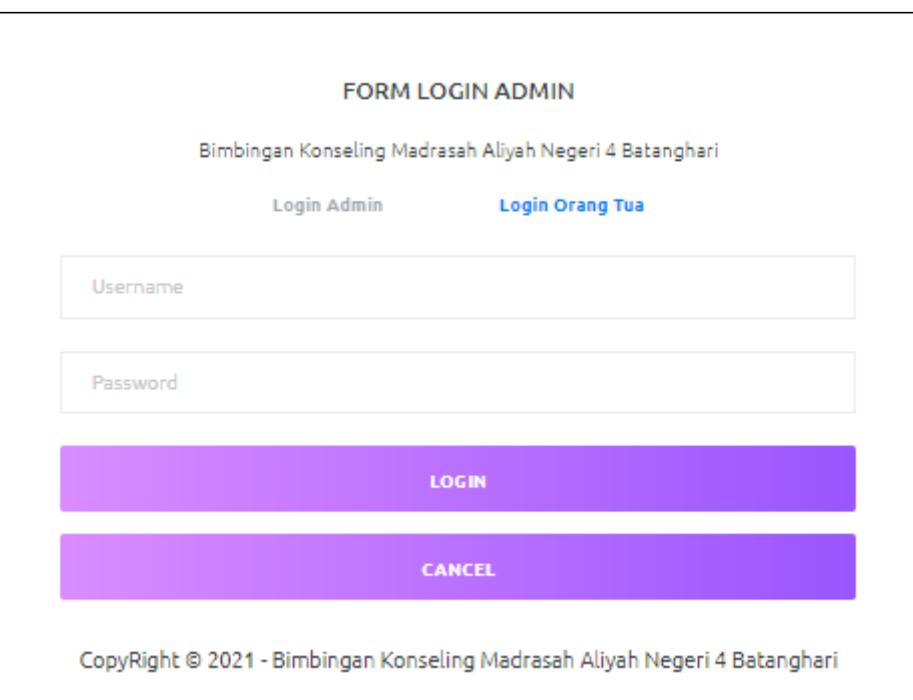

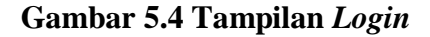

#### 2. Tampilan Menu Utama

Tampilan Menu Admin merupakan hasil dari rencana atau kerangka dasar yang telah penulis desain sebelumnya pada tahap ini menu telah diberi bahasa perograman sehingga dapat berfungsi, Dengan harapan menu ini telah sesuai dengan apa yang telah dirancang sebelumnya.

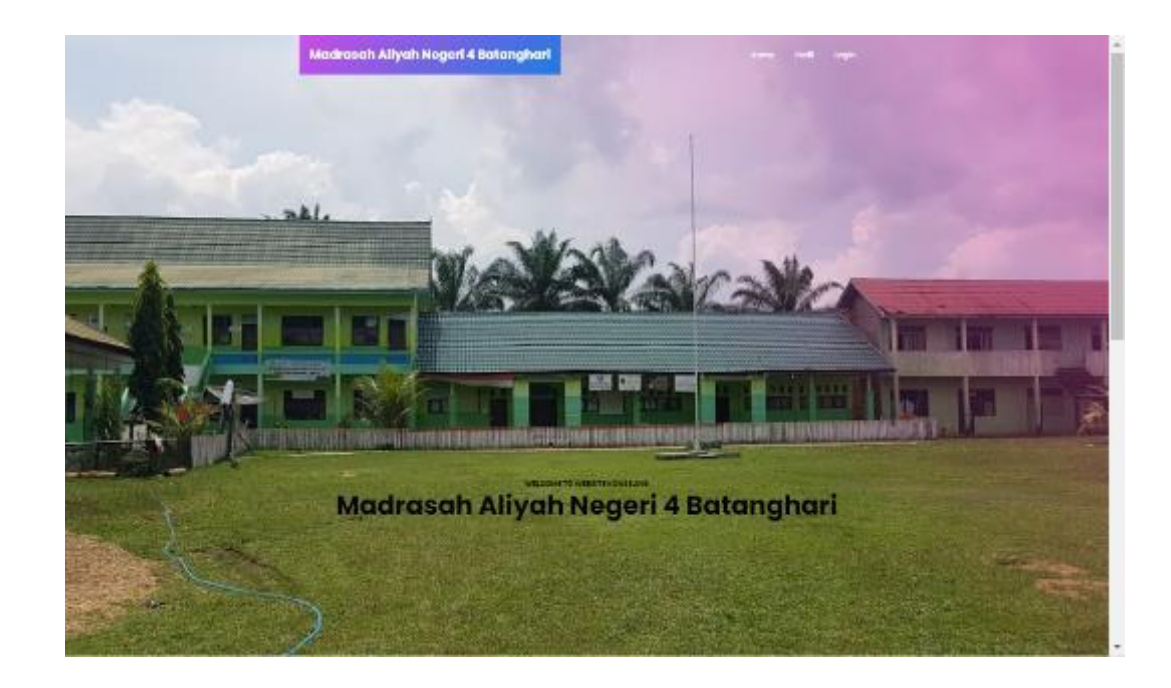

**Gambar 5.5 Tampilan** *Input Form* **Menu Utama**

3. Tampilan Menu Admin

Tampilan Menu Admin merupakan hasil dari rencana atau kerangka dasar yang telah penulis desain sebelumnya pada tahap ini menu telah diberi bahasa perograman sehingga dapat berfungsi, dengan tujuan agar rencana desain awal sesuai dengan program yang telah dibuat.

a. Tampilan *Input Form* Menu Admin

Tampilan *Input Form* menu Admin digunakan untuk mengintegrasikan semua fungsi-fungsi yang dibutuhkan untuk melakukan pengolahan atau menampilkan data Admin. Berikut merupakan Tampilan Admin :

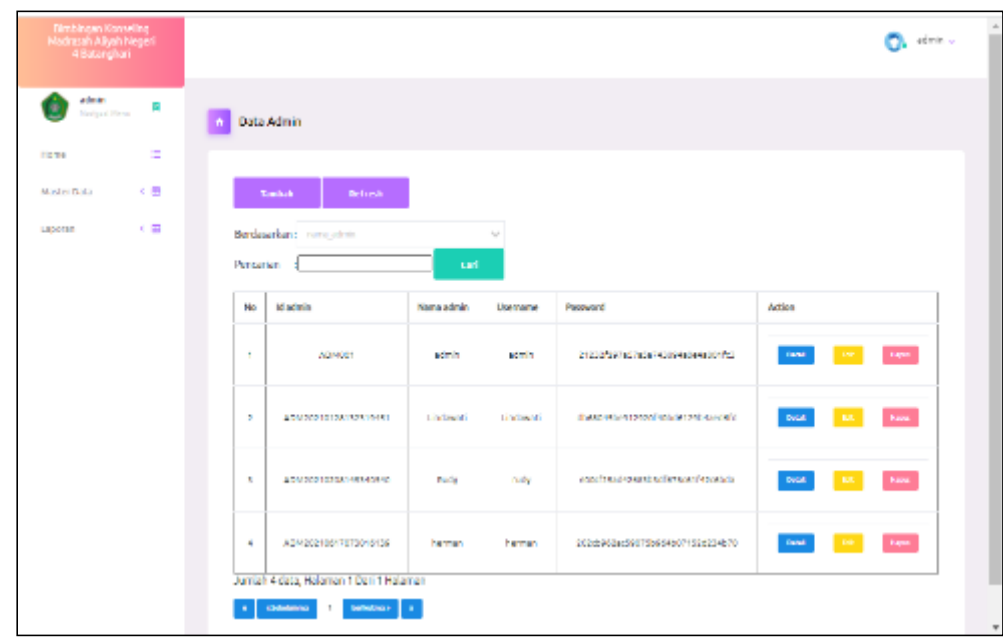

# **Gambar 5.6 Tampilan** *Input Form* **Menu Admin**

b. Tampilan *Input Form* Tambah Admin

Tampilan *Input Form* Tambah Admin digunakan untuk menambah datadata yang dibutuhkan untuk melakukan pengolahan atau menampilkan data Admin. Berikut merupakan Tampilan Admin :

|                   |                                   | De administrativo |
|-------------------|-----------------------------------|-------------------|
| <b>Bata Admin</b> |                                   |                   |
| <b>FEMBALL</b>    |                                   |                   |
| <b>Ideorator</b>  | 09222001                          |                   |
| Nama Admin        | $\sim$<br>Name Admin              |                   |
| 1003134           | <b>Usercare</b><br>$\sim 10^{-1}$ |                   |
| Password          | $\sim$<br><b>Password</b>         |                   |
|                   | <b>Games</b>                      |                   |
|                   | Tarrbah                           |                   |

**Gambar 5.7 Tampilan** *Input Form* **Tambah Admin**

#### c. Tampilan *Input Form* Edit Admin

Tampilan *Input Form* Edit Admin digunakan untuk memodifikasi datadata yang dibutuhkan untuk melakukan pengolahan atau menampilkan data Admin. Berikut merupakan Tampilan Admin :

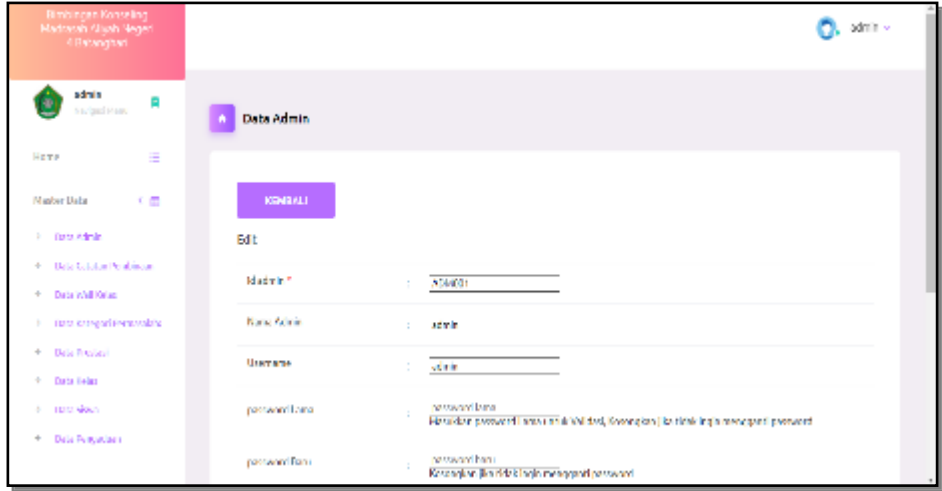

**Gambar 5.8 Tampilan** *Input Form* **Edit Admin**

4. Tampilan Menu Catatan pembinaan

Tampilan Menu Catatan pembinaan merupakan hasil dari rencana atau kerangka dasar yang telah penulis desain sebelumnya pada tahap ini menu telah diberi bahasa perograman sehingga dapat berfungsi, dengan tujuan agar rencana desain awal sesuai dengan program yang telah dibuat.

a. Tampilan *Input Form* Menu Catatan pembinaan

Tampilan *Input Form* menu Catatan pembinaan digunakan untuk mengintegrasikan semua fungsi-fungsi yang dibutuhkan untuk melakukan pengolahan atau menampilkan data Catatan pembinaan. Berikut merupakan Tampilan Catatan pembinaan :

|                | <b>Statistic Pacified</b>     |               |                       |                         |                    |               |                             |               |                            |                                        |                               |                                                                        |   |                     |     |
|----------------|-------------------------------|---------------|-----------------------|-------------------------|--------------------|---------------|-----------------------------|---------------|----------------------------|----------------------------------------|-------------------------------|------------------------------------------------------------------------|---|---------------------|-----|
|                |                               |               |                       |                         |                    |               |                             |               |                            |                                        |                               |                                                                        |   |                     |     |
|                | <b>Select</b><br><b>MARK</b>  |               |                       |                         |                    |               |                             |               |                            |                                        |                               |                                                                        |   |                     |     |
|                | <b>Indeptor</b> , Incorporate | $\mathcal{N}$ |                       |                         |                    |               |                             |               |                            |                                        |                               |                                                                        |   |                     |     |
| <b>Percent</b> |                               | ٠             |                       |                         |                    |               |                             |               |                            |                                        |                               |                                                                        |   |                     |     |
| $\mathbf{u}$   | <b>ISSUED AND WAY</b>         | <b>Digit</b>  | <b>Texas</b>          | 85                      | 2.94               | <b>SEA</b>    | <b>Wagnerstein</b>          | <b>Column</b> | <b>Personal Plan</b>       | <b>India</b>                           | <b>Talent</b>                 | <b>MARTINE</b>                                                         |   | <b>Fig. 1 Actor</b> |     |
| $\sim$         | <b>OSTAGE CAR</b>             | Fight         | <b>SUPPLIFIED</b>     | <b>Holder</b>           | <b>GLANTURE PD</b> | $\mathcal{R}$ | <b><i>ATCP IT WINDS</i></b> | <b>Rise</b>   | Olivia<br><b>Aminipur</b>  | Total Allis<br>seping                  | Satividae                     |                                                                        | ٠ | ш                   | - - |
|                | GIOVANNI GAME                 | riller        | <b>MARY OF LIGHTS</b> | <b>Could sell front</b> | Gardy prestic      |               | MARKETING                   | las.          | <b>SERVICE</b>             | <b>Star</b><br>resing                  | an lagin<br><b>Say Tartar</b> | <b>Continental parader</b><br><b>EXHIPPIN AND</b><br><b>Jean-Louis</b> |   | - - -               |     |
| $\sim$         | 00209-038                     | Age.          | <b>SEATTLE AT A</b>   | 255                     | CLUB DEVICE        | ×             | <b>KTEX DINGINE</b>         | Engl          | started.<br><b>Distant</b> | 33,619<br><b>Sold Scient</b><br>$\sim$ | SIG CL                        | <b>Stylene</b>                                                         | ٠ | -                   |     |
| $\sim$         | <b>WAS SERVED ON</b>          | w             | <b>SCARG VOICE</b>    | <b>Britis</b>           | <b>CLUCHEVA</b>    | $\mathbb{R}$  | <b>KTEX DINGLAT</b>         | lisar         | <b>Sept</b>                | <b>MONT</b>                            | points limit                  | during                                                                 | ۰ | ۰                   |     |
| $\mathcal{R}$  | GROVITAGO DE                  | 扯             | SCADGE TOWORK         | <b>MARK</b>             | CONVENTION         | $\mathcal{L}$ | <b>K72A Dreidlich</b>       | <b>Bar</b>    | leave                      | <b>MONT</b>                            | dealer 1<br><b>Higa</b>       |                                                                        |   | -                   |     |

**Gambar 5.9 Tampilan** *Input Form* **Menu Catatan pembinaan**

b. Tampilan *Input Form* Tambah Catatan pembinaan

Tampilan *Input Form* Tambah Catatan pembinaan digunakan untuk menambah data-data yang dibutuhkan untuk melakukan pengolahan atau menampilkan data Catatan pembinaan. Berikut merupakan Tampilan Catatan pembinaan :

| <b>Himbingan Komaling</b><br>Madrasah Alijah Negeri<br>4 Batanghari |                                                                                                    | admin v |
|---------------------------------------------------------------------|----------------------------------------------------------------------------------------------------|---------|
| adrás<br>R<br>Soviged Many                                          | Data Catatan Pembinaan<br>٠                                                                                                    |         |
| on.<br>Hemic<br>Master Data<br>大量                                   | <b>KNOWALL</b>                                                                                                    |         |
| <b>A Distancial</b><br>+ Data Catalum Pembinsum<br>4 man and salar  | Tarabah<br>Idicatatan pembinasnin<br>CAT20210715123934528<br>$\sim$                                                                        |         |
| + Data Kategori Permanulate<br>$+$ 000 PM00<br>+ Data Felin         | Tangual<br>α<br>07/15/2021<br>÷<br>$\vee$<br><b>Librat President</b><br><b>Id Slows</b><br>$\mathbb{Z}$<br>Likat Bioayat Catatan Pembinaan |         |
| <b>F. Data Gous</b><br>+ Data Percuriaan                            | <b>Id Kelar</b><br>٠<br>٠<br>Id Kategori Pemasalahan                                                                                       |         |

**Gambar 5.10 Tampilan** *Input Form* **Tambah Catatan pembinaan**

c. Tampilan *Input Form* Edit Catatan pembinaan

Tampilan *Input Form* Edit Catatan pembinaan digunakan untuk memodifikasi data-data yang dibutuhkan untuk melakukan pengolahan atau menampilkan data Catatan pembinaan. Berikut merupakan Tampilan Catatan pembinaan :

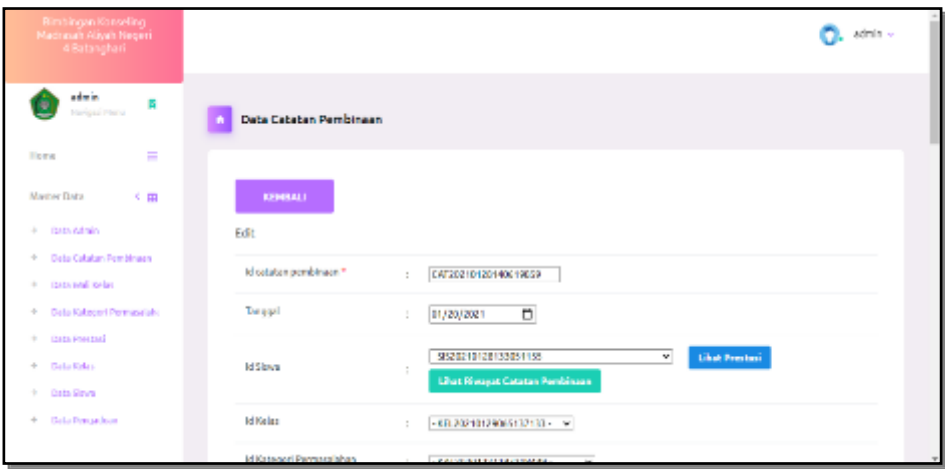

**Gambar 5.11 Tampilan** *Input Form* **Edit Catatan pembinaan**

5. Tampilan Menu Guru

Tampilan Menu Guru merupakan hasil dari rencana atau kerangka dasar yang telah penulis desain sebelumnya pada tahap ini menu telah diberi bahasa perograman sehingga dapat berfungsi, dengan tujuan agar rencana desain awal sesuai dengan program yang telah dibuat.

a. Tampilan *Input Form* Menu Guru

Tampilan *Input Form* menu Guru digunakan untuk mengintegrasikan semua fungsi-fungsi yang dibutuhkan untuk melakukan pengolahan atau menampilkan data Guru. Berikut merupakan Tampilan Guru :

| ikdyr swis<br>stwicklings<br>* longsl |                                                          |                    |                |      |              |                |                 |      |              |               |                  |                   |           |              |     | Õm.    |
|---------------------------------------|----------------------------------------------------------|--------------------|----------------|------|--------------|----------------|-----------------|------|--------------|---------------|------------------|-------------------|-----------|--------------|-----|--------|
| 0 min 1                               | <b>Data</b> Na                                           |                    |                |      |              |                |                 |      |              |               |                  |                   |           |              |     |        |
| ÷<br>60<br>- 1<br>nories.             | <b>After</b><br><b>Mar</b>                               |                    |                |      |              |                |                 |      |              |               |                  |                   |           |              |     |        |
| 18<br><b>LOS</b>                      | <b>Scholar Section</b><br><b>Arrange</b>                 | $\mathcal{V}$<br>œ |                |      |              |                |                 |      |              |               |                  |                   |           |              |     |        |
|                                       | $n - np$                                                 | $\mathbf{q}_i$     | tay.           | tes. | and wish     | <b>Septiat</b> | <b>Type dir</b> | tans | <b>Fate</b>  | to vigot      | Auditive vehicle | transation        | W.        | <b>Sings</b> | Min |        |
|                                       | <b>UNITED</b><br>. .                                     | 94919-201          | <b>Gratism</b> | 0    | W.           | аń             | 20mm St         | En-  | 神            | <b>RAG</b>    | ×                | <b>CHA</b>        | 28        | Grymo        |     | - - -  |
|                                       | ÷.<br>02/09/20                                           | <b>Sydney</b>      | <b>SAMOLA</b>  | 0    | <b>SKI</b>   | arti           | Color St.       | En-  | DOM N        | <b>Nive</b>   | Ŷ.               | <b>Indonesia</b>  | 26        | Septe        |     | - - -  |
|                                       | мI<br><b>UC-SI DW</b>                                    | 94219-201          | oolpardiit     | 0    | <b>SPORT</b> | <b>pini</b>    | SNAV SP         | Ed.  | <b>Novel</b> | <b>Silver</b> | Ŷ.               | <b>Indianauka</b> | 漏         | Surge of     | е   | ÷      |
|                                       | <b>UC ENTIRE</b><br>$\ddot{\phantom{1}}$                 | 里                  | pro            | ٠    | <b>SPORT</b> | 3%             | <b>Fall</b> Mr. | Ed-  | yw.          | m             | ×                | ×                 | <b>SH</b> | Galleria     | ÷   | ÷<br>в |
|                                       | with concentration of colonial<br><b>Company Company</b> |                    |                |      |              |                |                 |      |              |               |                  |                   |           |              |     |        |

**Gambar 5.12 Tampilan** *Input Form* **Menu Guru**

b. Tampilan *Input Form* Tambah Guru

Tampilan *Input Form* Tambah Guru digunakan untuk menambah datadata yang dibutuhkan untuk melakukan pengolahan atau menampilkan data Guru. Berikut merupakan Tampilan Guru :

| Simbingan Kanseling<br>Madrasah Aliyah Negeri<br>4 Betanghen |                          |                                            | Outside to |
|--------------------------------------------------------------|--------------------------|--------------------------------------------|------------|
| admin<br>п<br>hindque, Planis.                               | Data Wali Kelas          |                                            |            |
| <b>CO</b><br>Home-<br>一、田<br>Master Data<br>$A = 0$ do Admin | <b>KONEALL</b><br>Tembah |                                            |            |
| 4 Data Cataban Pembinaan<br>4 Driving Killer                 | <b>Boms</b>              | 0.0220210715055014536<br>$\sim$            |            |
| 4 Gria Rizgoi Perrealabo<br>4 Dra Preted                     | Ma                       | Map<br>$\mathbb{R}^n$                      |            |
| 4 Dealers<br>o prashor                                       | <b>Starte</b><br>Refer   | Nama<br>×.<br>Cross Me Worlds chosen<br>÷. |            |
| 4 Data Perceduan                                             | Jeris Nelamin            | <b>Controller</b><br>÷.                    |            |
| 不用<br>Laboran                                                | Tempet Lehir             | t.                                         |            |
| 4 Drawing                                                    |                          |                                            |            |

**Gambar 5.13 Tampilan** *Input Form* **Tambah Guru**

#### c. Tampilan *Input Form* Edit Guru

Tampilan *Input Form* Edit Guru digunakan untuk memodifikasi datadata yang dibutuhkan untuk melakukan pengolahan atau menampilkan data Guru. Berikut merupakan Tampilan Guru :

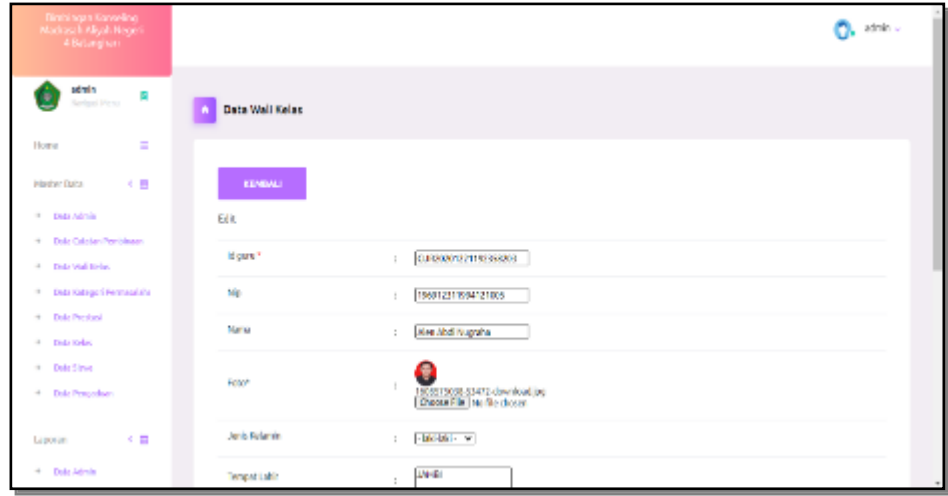

**Gambar 5.14 Tampilan** *Input Form* **Edit Guru**

6. Tampilan Menu Kategori permasalahan

Tampilan Menu Kategori permasalahan merupakan hasil dari rencana atau kerangka dasar yang telah penulis desain sebelumnya pada tahap ini menu telah diberi bahasa perograman sehingga dapat berfungsi, dengan tujuan agar rencana desain awal sesuai dengan program yang telah dibuat.

a. Tampilan *Input Form* Menu Kategori permasalahan

Tampilan *Input Form* menu Kategori permasalahan digunakan untuk mengintegrasikan semua fungsi-fungsi yang dibutuhkan untuk melakukan pengolahan atau menampilkan data Kategori permasalahan. Berikut merupakan Tampilan Kategori permasalahan :

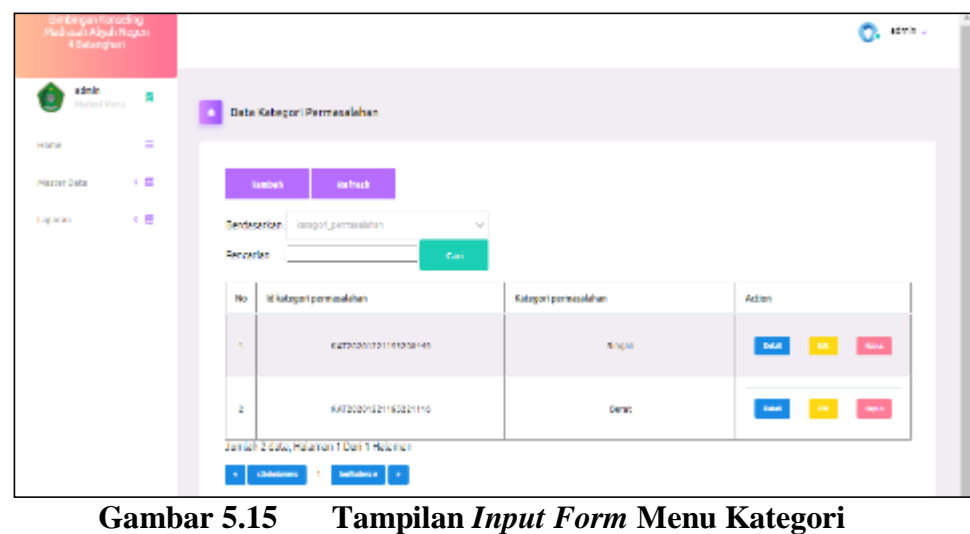

**permasalahan**

b. Tampilan *Input Form* Tambah Kategori permasalahan

Tampilan *Input Form* Tambah Kategori permasalahan digunakan untuk menambah data-data yang dibutuhkan untuk melakukan pengolahan atau menampilkan data Kategori permasalahan. Berikut merupakan Tampilan Kategori permasalahan :

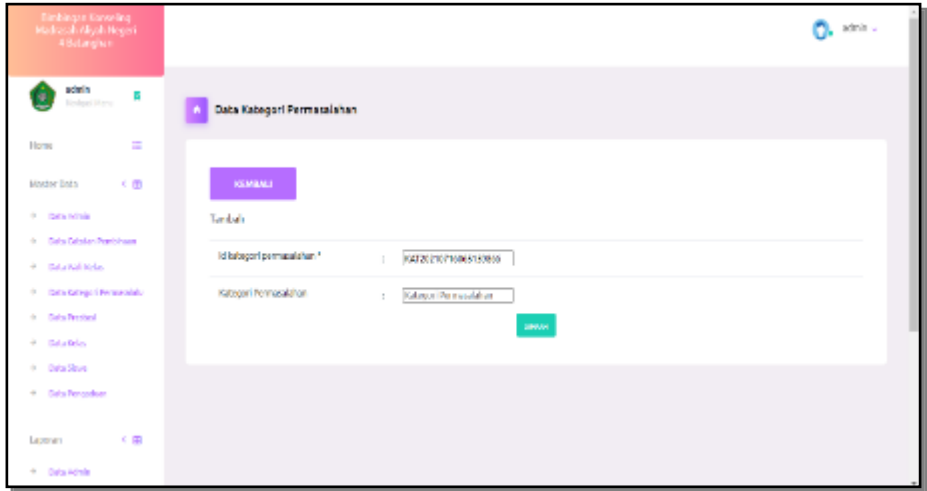

**Gambar 5.16 Tampilan** *Input Form* **Tambah Kategori permasalahan**

c. Tampilan *Input Form* Edit Kategori permasalahan

Tampilan *Input Form* Edit Kategori permasalahan digunakan untuk memodifikasi data-data yang dibutuhkan untuk melakukan pengolahan atau menampilkan data Kategori permasalahan. Berikut merupakan Tampilan Kategori permasalahan :

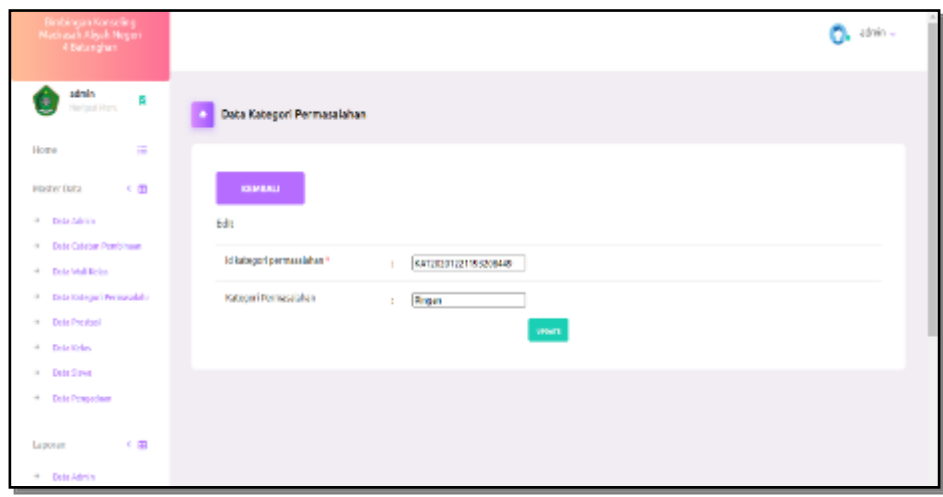

**Gambar 5.17 Tampilan** *Input Form* **Edit Kategori permasalahan**

7. Tampilan Menu Kelas

Tampilan Menu Kelas merupakan hasil dari rencana atau kerangka dasar yang telah penulis desain sebelumnya pada tahap ini menu telah diberi bahasa perograman sehingga dapat berfungsi, dengan tujuan agar rencana desain awal sesuai dengan program yang telah dibuat.

a. Tampilan *Input Form* Menu Kelas

Tampilan *Input Form* menu Kelas digunakan untuk mengintegrasikan semua fungsi-fungsi yang dibutuhkan untuk melakukan pengolahan atau menampilkan data Kelas. Berikut merupakan Tampilan Kelas :

| <b>Firminingson Konsulting</b><br>Madasah Aliyah Negeri<br>4 Batanghari |                                   |              |                             |                   |                          |                            | <b>CL</b> draw |
|-------------------------------------------------------------------------|-----------------------------------|--------------|-----------------------------|-------------------|--------------------------|----------------------------|----------------|
| admin.<br>п<br>Nextgard Mens                                            | Data Kelas                        |              |                             |                   |                          |                            |                |
| Ξ<br>110/39                                                             |                                   |              |                             |                   |                          |                            |                |
| 一の様<br>Masker Data                                                      | <b>Believik</b><br>Tankch         |              |                             |                   |                          |                            |                |
| 大臣<br>Laboran                                                           | Serieurken: kilo                  |              | $\mathcal{N}_{\mathcal{C}}$ |                   |                          |                            |                |
|                                                                         | Percentan :                       |              | cari                        |                   |                          |                            |                |
|                                                                         | No. Idiolas                       | <b>Ridge</b> | Kitegori                    | <b>Nanalielas</b> | <b>M. Wall Relas</b>     | Artimic                    |                |
|                                                                         | <b>KILDODIONISTATIOITET</b><br>T. | ×            | 84                          | 2, 854 1          | CURRICITED FROM HIS      | <b>DATE</b><br><b>RPC</b>  | <b>Ford</b>    |
|                                                                         | ż.<br>REL20210123141686261        | ×            | BA.                         | 31, 2011          | 01/03/08/12 19:35:205    | <b>Date:</b><br><b>THE</b> | <b>Rapid</b>   |
|                                                                         | 3<br>REL20210129053137133         | $^{50}$      | PA.                         | 30 PM             | 01/02/03 12:01 41627 405 | <b>Data</b>                | <b>Fayer</b>   |
|                                                                         | ٠<br>CREAGE BOOK INCRETATION      | $^{50}$      | R6                          | ST PAID           | CURRENT ESTER FREQUENCE  | <b>DAM</b><br><b>ALC</b>   | $\mathbf{F}$   |

**Gambar 5.18 Tampilan** *Input Form* **Menu Kelas**

## b. Tampilan *Input Form* Tambah Kelas

Tampilan *Input Form* Tambah Kelas digunakan untuk menambah datadata yang dibutuhkan untuk melakukan pengolahan atau menampilkan data Kelas. Berikut merupakan Tampilan Kelas :

| Einbings Korseling<br>Medical Algeb Nepai<br>Abitinghin |                    |                                        | O. 1011- |
|---------------------------------------------------------|--------------------|----------------------------------------|----------|
| admin<br><b>Selpritters</b><br>٠                        | Data Kelas         |                                        |          |
| $\equiv$<br>Horse<br>一大国<br>Moder (\$65)<br>4 Galadahan | ERMINIA<br>Tembols |                                        |          |
| 4 Data Catalon Pembinaan<br>4 Data Wall Keller          | <b>Id kolach</b>   | 03.20210110003325654<br>$\mathbb{R}^n$ |          |
| 4 Gale Galego i Permecida                               | Rales              | <b>Office</b><br>$\mathbb{R}^n$ .      |          |
| 4 Data Product<br>$+$ Data Rdas                         | Kategori           | $\overline{\phantom{a}}$<br>T.         |          |
| $\phi = 0$ ata Sirus                                    | Nama Kelas         | <b>Nama Kolas</b><br>$\mathbb{Z}$      |          |
| 4 Oats Pengadian                                        | It Well Area       | $\mathbf{v}$<br>÷.                     |          |
| Laparan KE                                              |                    | <b>SMAR</b>                            |          |
| $\theta = 0$ ata Admin                                  |                    |                                        |          |

**Gambar 5.19 Tampilan** *Input Form* **Tambah Kelas**

c. Tampilan *Input Form* Edit Kelas

Tampilan *Input Form* Edit Kelas digunakan untuk memodifikasi datadata yang dibutuhkan untuk melakukan pengolahan atau menampilkan data Kelas. Berikut merupakan Tampilan Kelas :

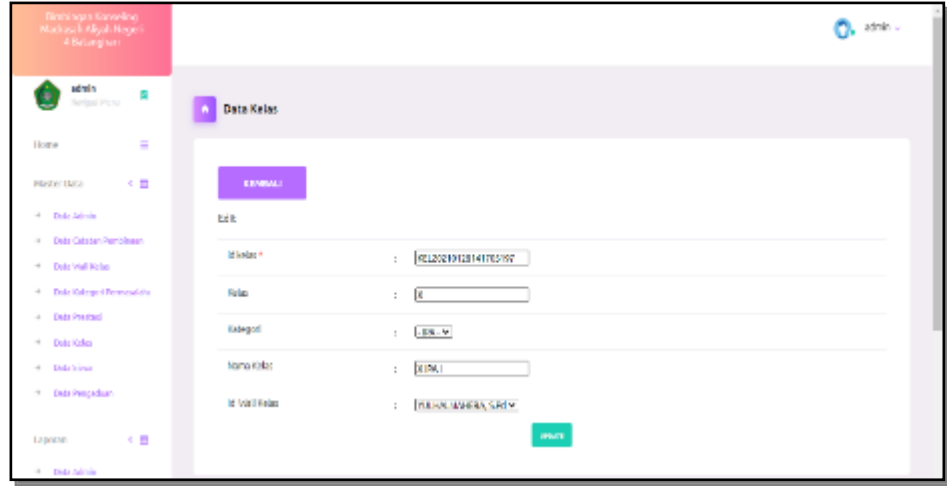

**Gambar 5.20 Tampilan** *Input Form* **Edit Kelas**

8. Tampilan Menu Siswa

Tampilan Menu Siswa merupakan hasil dari rencana atau kerangka dasar yang telah penulis desain sebelumnya pada tahap ini menu telah diberi bahasa perograman sehingga dapat berfungsi, dengan tujuan agar rencana desain awal sesuai dengan program yang telah dibuat.

a. Tampilan *Input Form* Menu Siswa

Tampilan *Input Form* menu Siswa digunakan untuk mengintegrasikan semua fungsi-fungsi yang dibutuhkan untuk melakukan pengolahan atau menampilkan data Siswa. Berikut merupakan Tampilan Siswa :

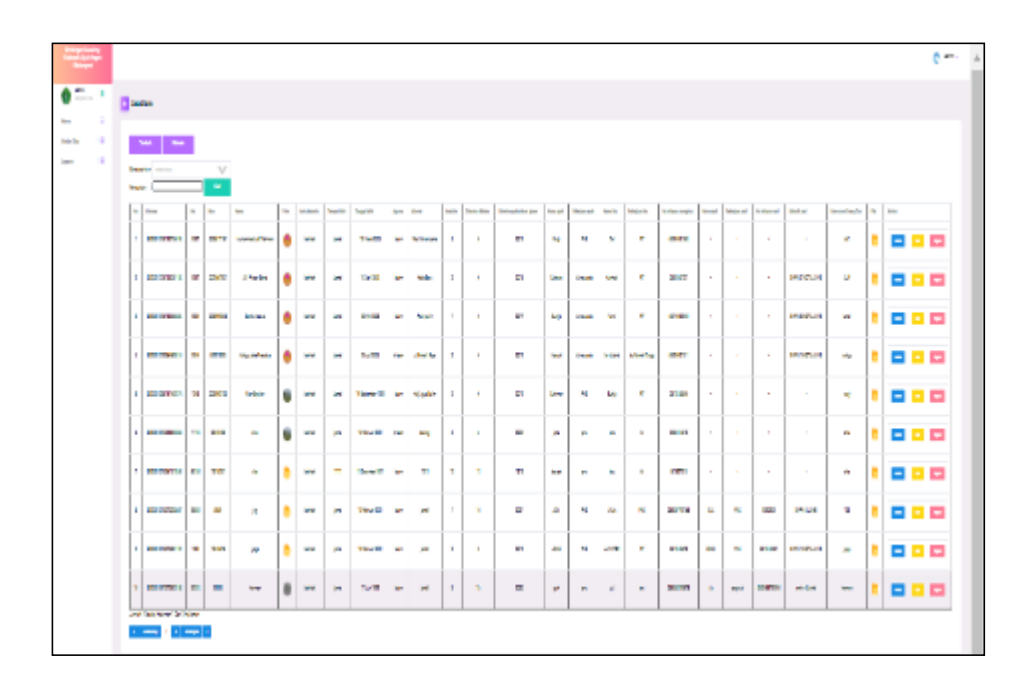

**Gambar 5.21 Tampilan** *Input Form* **Menu Siswa**

b. Tampilan *Input Form* Tambah Siswa

Tampilan *Input Form* Tambah Siswa digunakan untuk menambah datadata yang dibutuhkan untuk melakukan pengolahan atau menampilkan data Siswa. Berikut merupakan Tampilan Siswa :

| <b>Binhington Konseiling</b><br>Madsasah Aliyah Megeri<br>4 Batanghari |                       |                                                                              | PL atris v |
|------------------------------------------------------------------------|-----------------------|------------------------------------------------------------------------------|------------|
| admin<br><b>Horigial Mone</b>                                          | Data Siswa            |                                                                              |            |
| Ξ<br>Home-<br>一大国<br><b>Haster Data</b><br>4 Drie Admin                | CRHEALL<br>Tambah     |                                                                              |            |
| 4 Deta Catatan Pembinsan<br>H Dron McDieler                            | id dout. <sup>4</sup> | 5520210719055440130                                                          |            |
| 4 Drive Kolooper Permane lahk<br>4 Drailwood                           | Ma.<br>NRS            | <b>NI</b><br>$\mathbb{Z}^{\times}$<br>: Non                                  |            |
| <sup>46</sup> Deta Kalas<br>4 Drietiens<br>19 Each Fengaduan           | NORTH.                | Name<br>÷                                                                    |            |
| 一大臣<br>1200030                                                         | False<br>.enkorbarin  | change File Two File chosen<br>$\mathbb{Z}$<br>$\mathbf{r} = [1, \ldots, 1]$ |            |
| 4 Drivideo                                                             | Tempet Lahir          |                                                                              |            |

**Gambar 5.22 Tampilan** *Input Form* **Tambah Siswa**

#### c. Tampilan *Input Form* Edit Siswa

Tampilan *Input Form* Edit Siswa digunakan untuk memodifikasi datadata yang dibutuhkan untuk melakukan pengolahan atau menampilkan data Siswa. Berikut merupakan Tampilan Siswa :

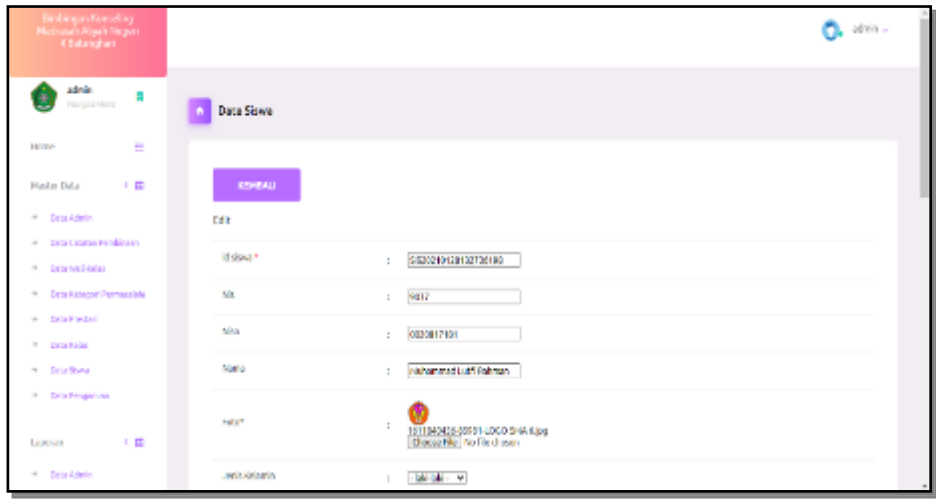

**Gambar 5.23 Tampilan** *Input Form* **Edit Siswa**

#### 9. Tampilan Menu Profil

Tampilan Menu Profil merupakan hasil dari rencana atau kerangka dasar yang telah penulis desain sebelumnya pada tahap ini menu telah diberi bahasa perograman sehingga dapat berfungsi, dengan tujuan agar rencana desain awal sesuai dengan program yang telah dibuat.

a. Tampilan *Input Form* Menu Profil

Tampilan *Input Form* menu Profil digunakan untuk mengintegrasikan semua fungsi-fungsi yang dibutuhkan untuk melakukan pengolahan atau menampilkan data Profil. Berikut merupakan Tampilan Profil :

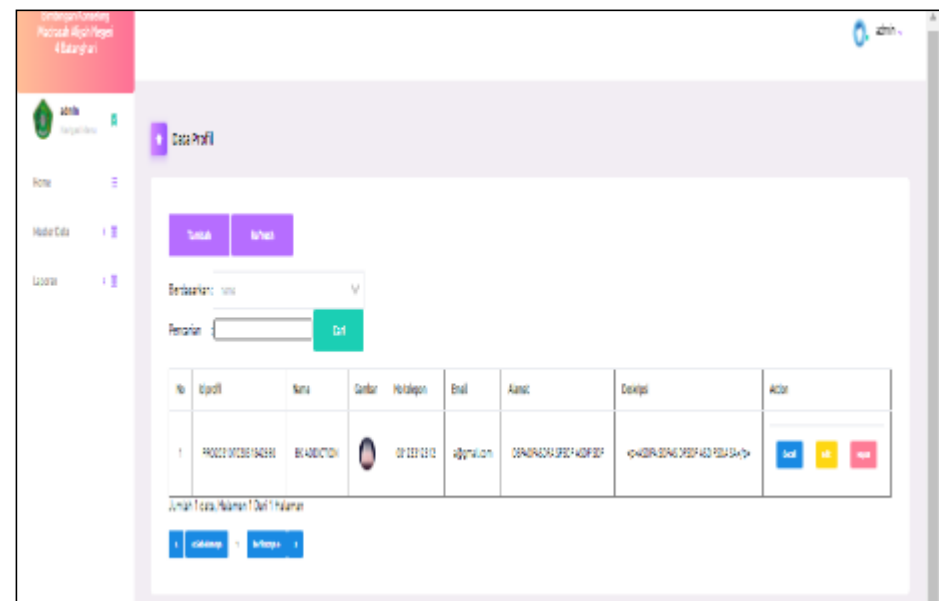

**Gambar 5.24 Tampilan** *Input Form* **Menu Profil**

## b. Tampilan *Input Form* Tambah Profil

Tampilan *Input Form* Tambah Profil digunakan untuk menambah datadata yang dibutuhkan untuk melakukan pengolahan atau menampilkan data Profil. Berikut merupakan Tampilan Profil :

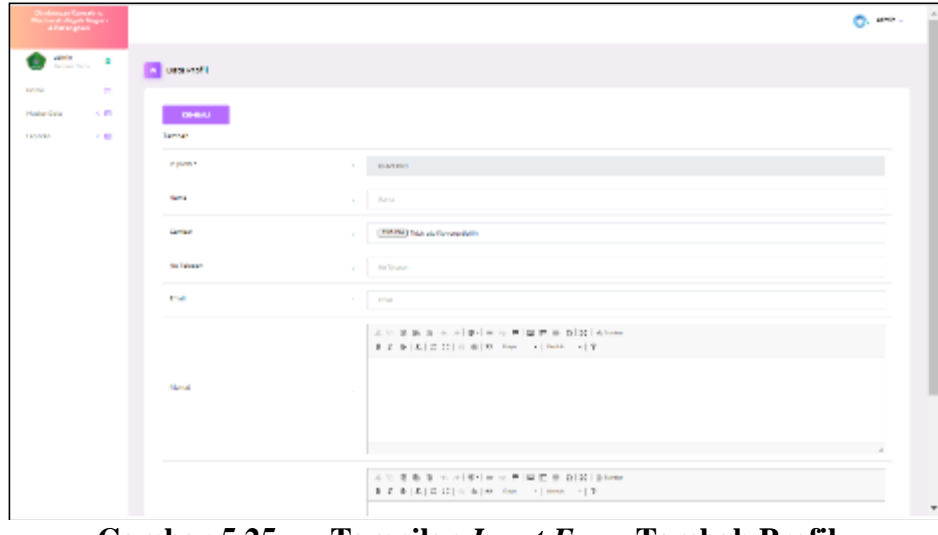

**Gambar 5.25 Tampilan** *Input Form* **Tambah Profil**

#### c. Tampilan *Input Form* Edit Profil

Tampilan *Input Form* Edit Profil digunakan untuk memodifikasi datadata yang dibutuhkan untuk melakukan pengolahan atau menampilkan data Profil. Berikut merupakan Tampilan Profil :

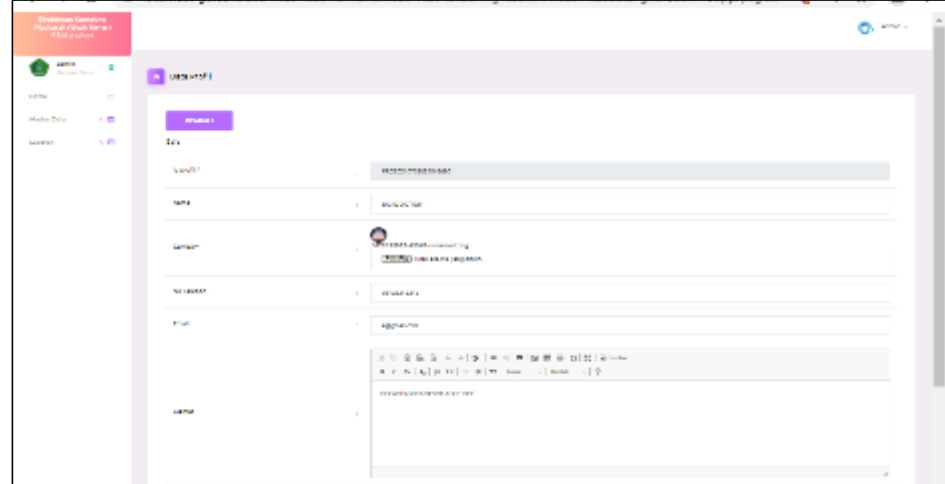

**Gambar 5.26 Tampilan** *Input Form* **Edit Profil**

#### 10. Tampilan Menu Formulir

Tampilan Menu Formulir merupakan hasil dari rencana atau kerangka dasar yang telah penulis desain sebelumnya pada tahap ini menu telah diberi bahasa perograman sehingga dapat berfungsi, dengan tujuan agar rencana desain awal sesuai dengan program yang telah dibuat.

a. Tampilan *Input Form* Menu Formulir

Tampilan *Input Form* menu Formulir digunakan untuk mengintegrasikan semua fungsi-fungsi yang dibutuhkan untuk melakukan pengolahan atau menampilkan data Formulir. Berikut merupakan Tampilan Formulir :

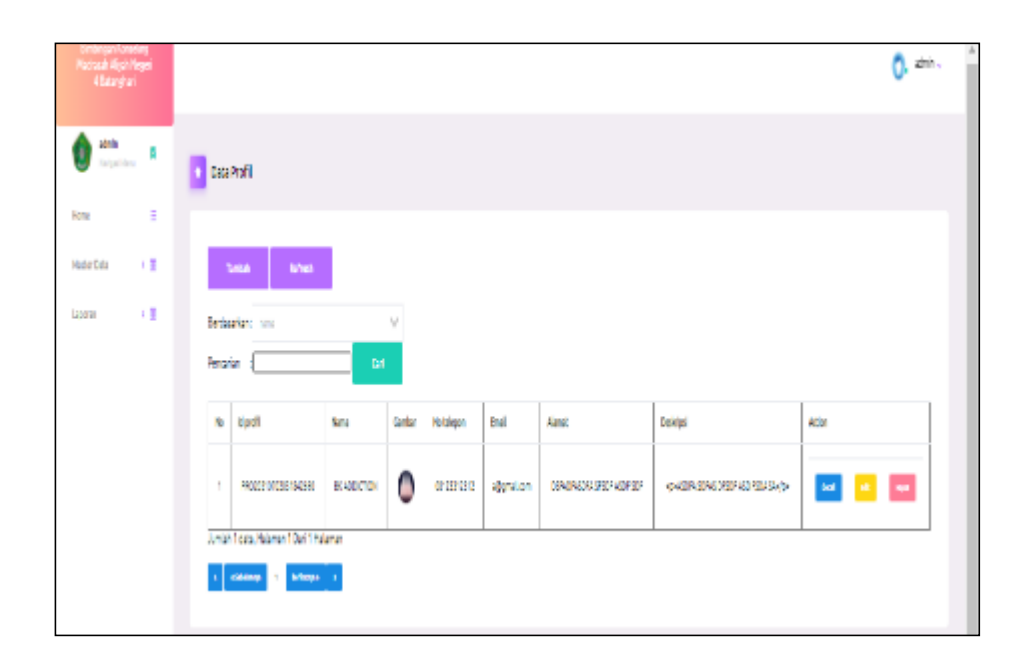

**Gambar 5.27 Tampilan** *Input Form* **Menu Formulir**

b. Tampilan *Input Form* Tambah Formulir

Tampilan *Input Form* Tambah Formulir digunakan untuk menambah data-data yang dibutuhkan untuk melakukan pengolahan atau menampilkan data Formulir. Berikut merupakan Tampilan Formulir :

| obina ao Esmaño e:<br>Ivez di Algalo Negono<br>I A Francistani               |                                |                                                                                                    | O. m. |
|------------------------------------------------------------------------------|--------------------------------|----------------------------------------------------------------------------------------------------|-------|
| <b>COLOR</b>                                                                 | <b>College of L</b>            |                                                                                                    |       |
| Edit Plate<br>$\sim$<br><b>KIM</b><br><b>Haller Cola</b><br>$-10$<br>LENVEL. | <b>CONNUL</b><br><b>Tambak</b> |                                                                                                    |       |
|                                                                              | in parts 1                     | <b>BUNSENS</b><br>$\sim$                                                                                                    |       |
|                                                                              | Sena                           | <b>Burns</b><br>$\sim$                                                                                                    |       |
|                                                                              | <b>Cambridge</b>               | <b>TRANS Total additional Mill</b><br>-                                                                                                    |       |
|                                                                              | to laure.                      | <b>Belleville</b><br>$\sim$                                                                                                    |       |
|                                                                              | <b>The State</b>               | $\sim$<br><b>STAR</b>                                                                                                    |       |
|                                                                              | Abruk                          | A 5 8 8 8 5 5 F F F F F B F F B X F F F<br>8 2 9 2 2 3 3 4 5 7 a - 1 a - 1 9 4 5 6 7 a - 1 a + 1 9 4 5 6 7 a + 1 a + 1 9 4 5 6 7 a + 1 a + 1 9 4 |       |
|                                                                              |                                | 法公司条件 化对称中心光谱显示计别数 absent<br>8 2 8   E   C   C   C   M   Car   C   Data   C   T                                                                  | ٠     |

**Gambar 5.28 Tampilan** *Input Form* **Tambah Formulir**

## c. Tampilan *Input Form* Edit Formulir

Tampilan *Input Form* Edit Formulir digunakan untuk memodifikasi data-data yang dibutuhkan untuk melakukan pengolahan atau menampilkan data Formulir. Berikut merupakan Tampilan Formulir

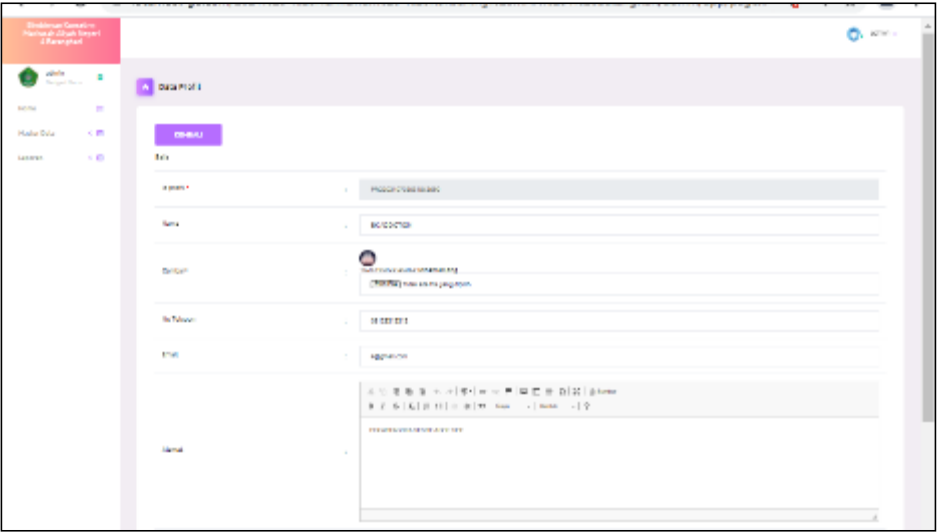

**Gambar 5.29 Tampilan** *Input Form* **Edit Formulir**

## 11. Tampilan Menu Prestasi

:

Tampilan Menu Prestasi merupakan hasil dari rencana atau kerangka dasar yang telah penulis desain sebelumnya pada tahap ini menu telah diberi bahasa perograman sehingga dapat berfungsi, dengan tujuan agar rencana desain awal sesuai dengan program yang telah dibuat.

d. Tampilan *Input Form* Menu Prestasi

Tampilan *Input Form* menu Prestasi digunakan untuk mengintegrasikan semua fungsi-fungsi yang dibutuhkan untuk melakukan pengolahan atau menampilkan data Prestasi. Berikut merupakan Tampilan Prestasi

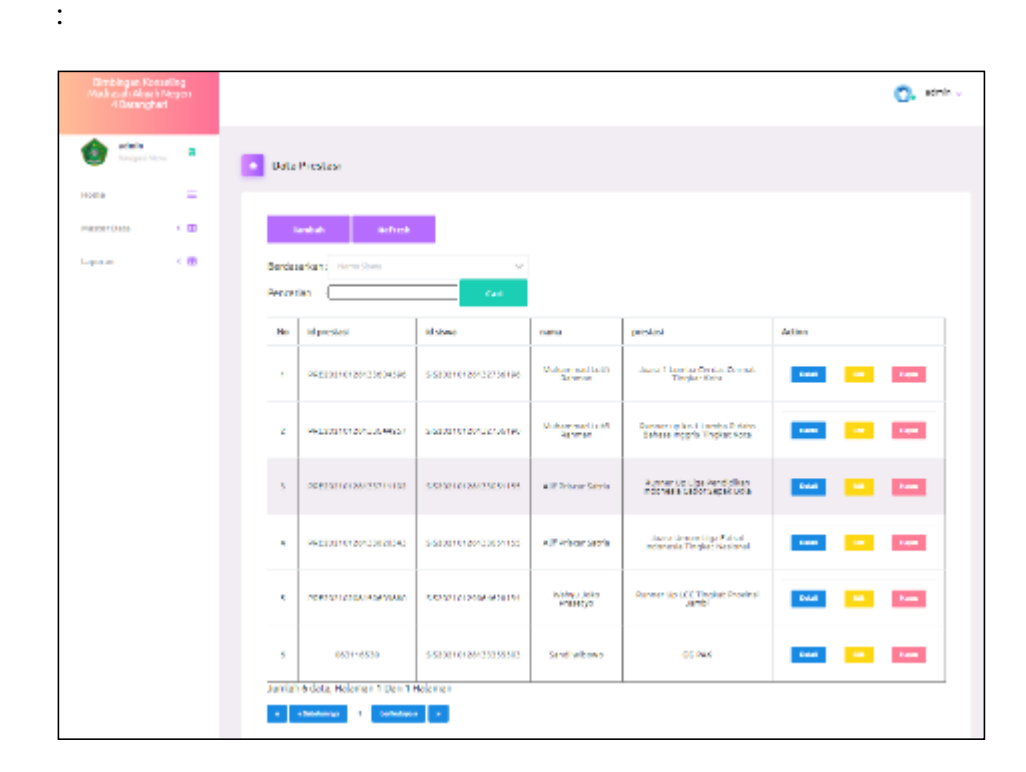

**Gambar 5.30 Tampilan** *Input Form* **Menu Prestasi**

e. Tampilan *Input Form* Tambah Prestasi

Tampilan *Input Form* Tambah Prestasi digunakan untuk menambah data-data yang dibutuhkan untuk melakukan pengolahan atau menampilkan data Prestasi. Berikut merupakan Tampilan Prestasi :

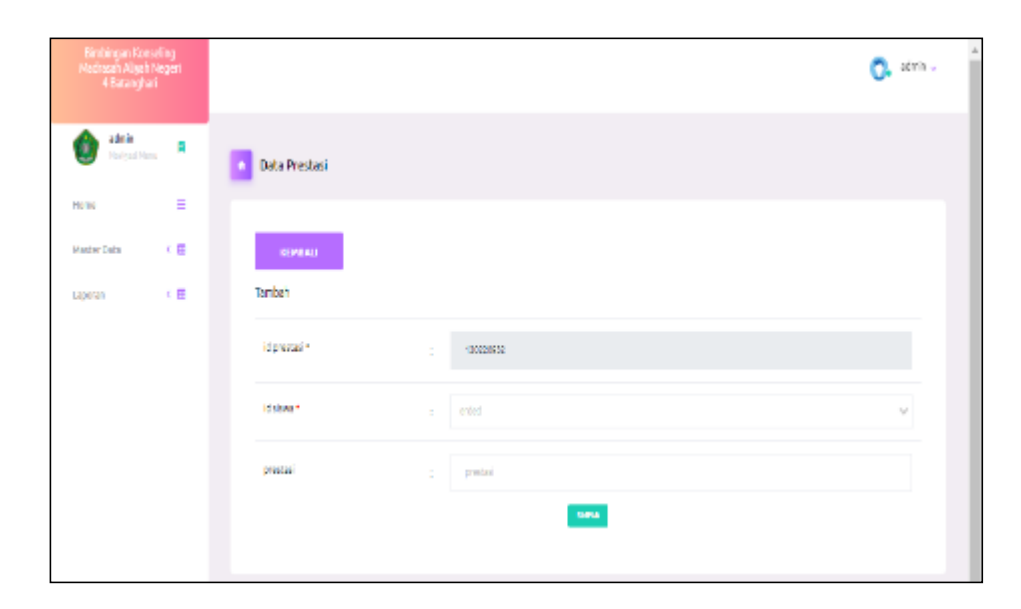

**Gambar 5.31 Tampilan** *Input Form* **Tambah Prestasi**

f. Tampilan *Input Form* Edit Prestasi

Tampilan *Input Form* Edit Prestasi digunakan untuk memodifikasi datadata yang dibutuhkan untuk melakukan pengolahan atau menampilkan data Prestasi. Berikut merupakan Tampilan Prestasi :

| <b>Bimbingan Konseling</b><br>Madiasah Aliyah Negeri<br>4 Batanghari |                     |                                                            | strin v |
|----------------------------------------------------------------------|---------------------|------------------------------------------------------------|---------|
| stek.<br>$R_{\rm H,2}$                                               | Data Prestasi       |                                                            |         |
| Ξ<br>HOTC<br>$\epsilon$ in<br>Master Data                            | <b>SEMENU</b>       |                                                            |         |
| 天皇<br>Laboran                                                        | Edit                |                                                            |         |
|                                                                      | id prestagin        | PRESCRIPTION STORIES<br>÷                                  |         |
|                                                                      | idabas <sup>4</sup> | Haltenmed Luth Rehmen<br>÷                                 | $\sim$  |
|                                                                      | prestas             | Juan 1 Lorba Sardas Germat Tingkat Kota<br>$\sim$<br>UNGER |         |

**Gambar 5.32 Tampilan** *Input Form* **Edit Prestasi**

## **5.2 PENGUJIAN SYSTEM PERANGKAT LUNAK**

 Pengujian sistem dilakukan menggunakan metode *Black Box* untuk memastikan bahwa *sofwere* yang telah dibuat telah sesuai desainnya dan semua fungsi dapat dipergunakan dengan baik tanpa ada kesalahan.

1. Pengujian Halaman Menu *Login*

Pengujian *Login* digunakan untuk memastikan bahwa Halaman Menu *Login* telah dapat digunakan dengan baik dan sesuai dengan fungsinya.

| No.            | <b>Deskripsi</b>                               | Prosedur<br>Pengujian                                                                                                    | <b>Masukan</b>                                                                                                    | <b>Keluaran</b><br>yang<br><b>Diharapkan</b>                             | <b>Hasil</b> yang<br>didapat                                                                 | Kesimpulan  |
|----------------|------------------------------------------------|----------------------------------------------------------------------------------------------------|----------------------------------------------------------------------------------------------------|--------------------------------------------------------------------------|----------------------------------------------------------------------------------------------|-------------|
| $\mathbf{1}$   | Login,<br>username<br>dan<br>password<br>benar | Buka<br>$\overline{a}$<br>aplikasi<br>Tampilkan<br>Halaman<br>Menu<br>Login<br><b>Input</b><br>username<br>dan<br>password<br>benar<br>Klik<br>$\overline{a}$<br>tombol<br>Login                                           | <i><u><b>Username</b></u></i><br>dan<br>Password<br>Klik<br>tombol<br>Login                                          | User masuk<br>ke dalam<br>sistem dan<br>dapat<br>mengakses<br>sistem     | User<br>masuk<br>ke dalam<br>sistem dan<br>dapat<br>mengakses<br>sistem                      | <b>Baik</b> |
| $\overline{2}$ | Login,<br>Tanpa<br>username<br>dan<br>password | Buka<br>$\frac{1}{2}$<br>aplikasi<br>Tampilkan<br>$\overline{\phantom{0}}$<br>Halaman<br>Menu<br>Login<br>Tanpa<br>$\frac{1}{2}$<br>meng Input<br>username<br>dan<br>password<br>Klik<br>$\overline{a}$<br>tombol<br>Login | <b>Username</b><br>$\overline{\phantom{a}}$<br>dan<br>Password<br>kosong<br>Klik<br>$\frac{1}{2}$<br>tombol<br>Login | Tampil<br>pesan<br>peringatan<br>"Username<br>atau<br>Password<br>salah" | <b>User</b> tidak<br>masuk ke<br>menu<br>utama dan<br>Tetap pada<br>Halaman<br>Menu<br>Login | <b>Baik</b> |
| 3              | Login,<br>username<br>dan<br>password<br>salah | Buka<br>÷,<br>aplikasi<br><b>Input</b><br>$\overline{\phantom{0}}$<br>username<br>dan                                                                                                    | - Username<br>dan<br>Password<br>- Klik<br>tombol<br>Login                                                           | Tampil<br>pesan<br>peringatan<br>"Username<br>dan                        | User tidak<br>masuk ke<br>menu<br>utama dan<br>Tetap pada<br>Halaman                         | <b>Baik</b> |

Tabel 5.1 **Pengujian Halaman Menu** *Login*

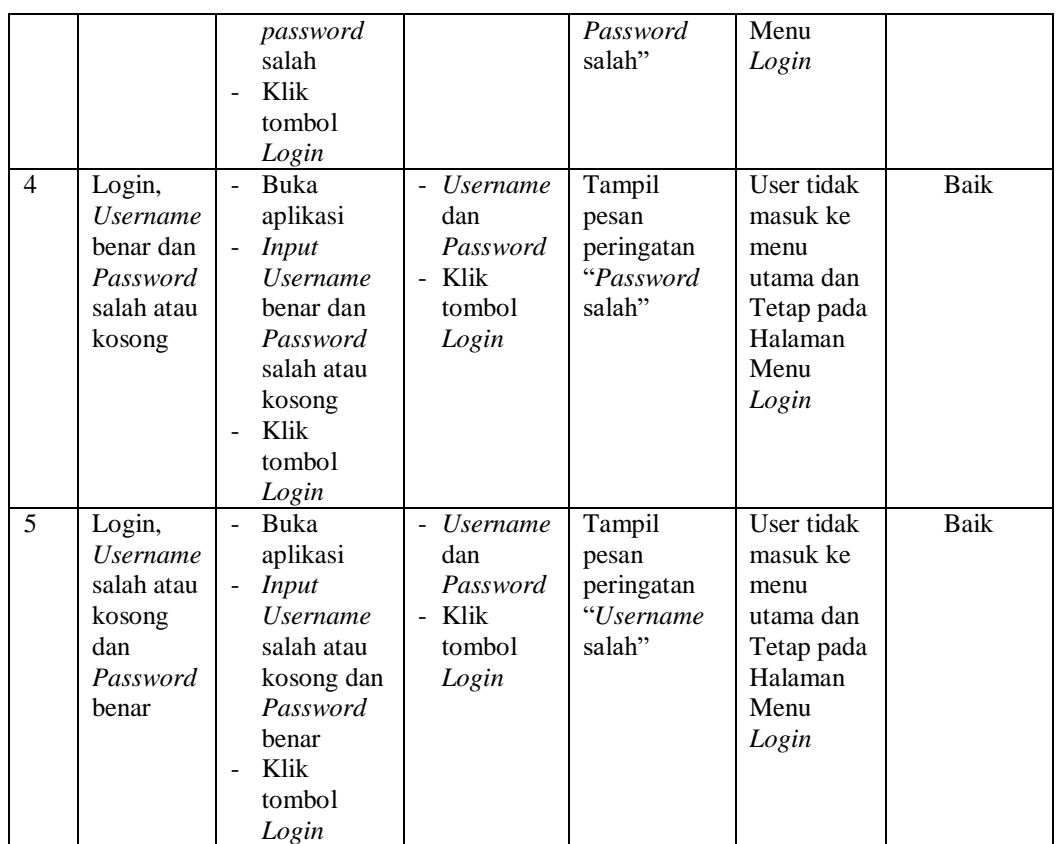

# 2. Pengujian Halaman Menu Utama

Pengujian menu utama digunakan untuk memastikan bahwa Halaman Menu utama telah dapat digunakan dengan baik dan sesuai dengan fungsinya.

Tabel 5.2 **Pengujian Halaman Menu Utama**

| No<br>$\bullet$ | <b>Deskripsi</b> | <b>Prosedur</b><br>Pengujian                                                                                 | <b>Masukan</b>     | Keluaran<br>yang<br><b>Diharapka</b><br>n | Hasil yang<br>didapat              | <b>Kesimpula</b><br>$\mathbf n$ |
|-----------------|------------------|----------------------------------------------------------------------------------------------------|--------------------|-------------------------------------------|------------------------------------|---------------------------------|
|                 | Menu<br>utama    | Berhasil<br>$\overline{\phantom{m}}$<br>Login                                                                | Login              | Tampil<br>Halaman<br>Menu                 | Tampil<br>Halaman<br>Menu          | Baik                            |
| 1               |                  | Tampilkan<br>$\overline{a}$<br>menu<br>utama                                                                 |                    | utama                                     | utama<br>beserta<br>menu           |                                 |
| $\mathfrak{D}$  | menu<br>Admin    | Klik menu<br>$\overline{\phantom{a}}$<br>Admin<br>Tampilkan<br>$\qquad \qquad -$<br>halaman<br>menu<br>Admin | Klik menu<br>Admin | Tampil<br>Halaman<br>Menu<br>Admin        | Tampil<br>Halaman<br>Menu<br>Admin | Baik                            |

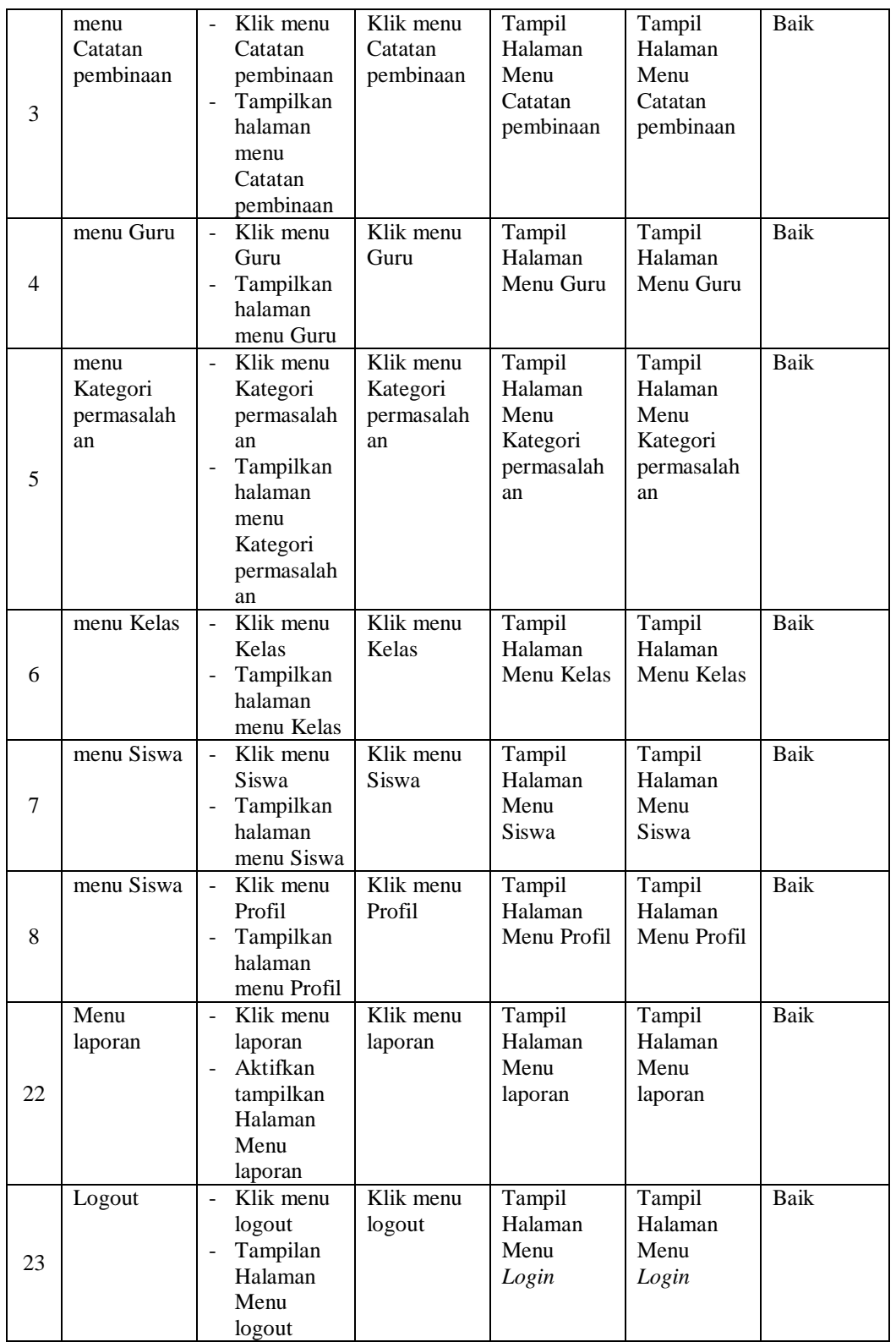

# 3. Pengujian Menu Admin

Pengujian menu data Admin digunakan untuk memastikan fungsi tambah, Halaman Menu edit, fungsi cari dan fungsi hapus data Admin dapat digunakan sesuai dengan fungsinya.

|                |                                                | <b>Prosedur</b>                                                                                                    |                                                                                                    | Keluaran                                                | <b>Hasil</b>                                |                                             |
|----------------|------------------------------------------------|----------------------------------------------------------------------------------------------------|----------------------------------------------------------------------------------------------------|---------------------------------------------------------|---------------------------------------------|---------------------------------------------|
| No.            | <b>Deskripsi</b>                               | Pengujian                                                                                                    | <b>Masukan</b>                                                                                                    | yang<br><b>Diharapkan</b>                               | yang<br>didapat                             | Kesimpulan                                  |
| $\mathbf{1}$   | Pengujian<br>pada<br>menambah<br>data<br>Admin | • Mengakses<br>website<br>$\bullet$ Login<br>• Mengklik<br>menu<br>Admin<br>$\bullet$ Klik<br>tombol<br>tambah                       | Mengisi<br>$\bullet$<br>data<br>Klik<br>$\bullet$<br>simpan                                                                  | Menampilkan<br>Pesan bahwa<br>data berhasil<br>ditambah | Data pada<br>database<br>bertambah          | Proses<br>tambah<br>Berhasil,<br>hasil Baik |
| $\overline{2}$ | Pengujian<br>pada<br>menambah<br>data<br>Admin | • Mengakses<br>website<br>$\bullet$ Login<br>• Mengklik<br>menu<br>Admin<br>$\bullet$ Klik<br>tombol<br>tambah                       | Mengisi<br>$\bullet$<br>data:<br>Dan<br>$\bullet$<br>salah<br>satu<br>data<br>belum<br>terisi<br>Klik<br>$\bullet$<br>simpan | Menampilkan<br>Pesan bahwa<br>data belum<br>lengkap     | Data pada<br>database<br>tidak<br>bertambah | Proses<br>gagal, hasil<br>Baik              |
| 3              | Pengujian<br>pada<br>mengedit<br>data<br>Admin | • Mengakses<br>website<br>$\bullet$ Login<br>$\bullet$ Mengklik<br>menu<br>Admin<br>· Pilih data<br>$\bullet$ Klik<br>tombol<br>edit | Mengisi<br>$\bullet$<br>data<br>Klik<br>$\bullet$<br>update                                                                  | Menampilkan<br>Pesan bahwa<br>data berhasil<br>diedit   | Data pada<br>database<br>diedit             | Proses edit<br>Berhasil,<br>hasil Baik      |
| $\overline{4}$ | Pengujian<br>pada<br>mengedit<br>data<br>Admin | • Mengakses<br>website<br>$\bullet$ Login<br>• Mengklik<br>menu<br>Admin<br>• Pilih data<br>$\bullet$ Klik<br>tombol<br>edit         | Mengisi<br>$\bullet$<br>data:<br>Dan<br>$\bullet$<br>salah<br>satu<br>data<br>belum<br>terisi<br>Klik<br>$\bullet$<br>update | Menampilkan<br>Pesan bahwa<br>data belum<br>diedit      | Data pada<br>database<br>tidak<br>diedit    | Proses edit<br>gagal, hasil<br>Baik         |
| 5              | Pengujian<br>pada<br>menghapus                 | • Mengakses<br>website<br>$\bullet$ Login                                                                                            | Klik Ok                                                                                                    | Menampilkan<br>Pesan bahwa<br>data dihapus              | Data pada<br>database<br>terhapus           | Proses hapus<br>Berhasil,<br>hasil Baik     |

Tabel 5.3 **Pengujian Halaman Menu Admin**

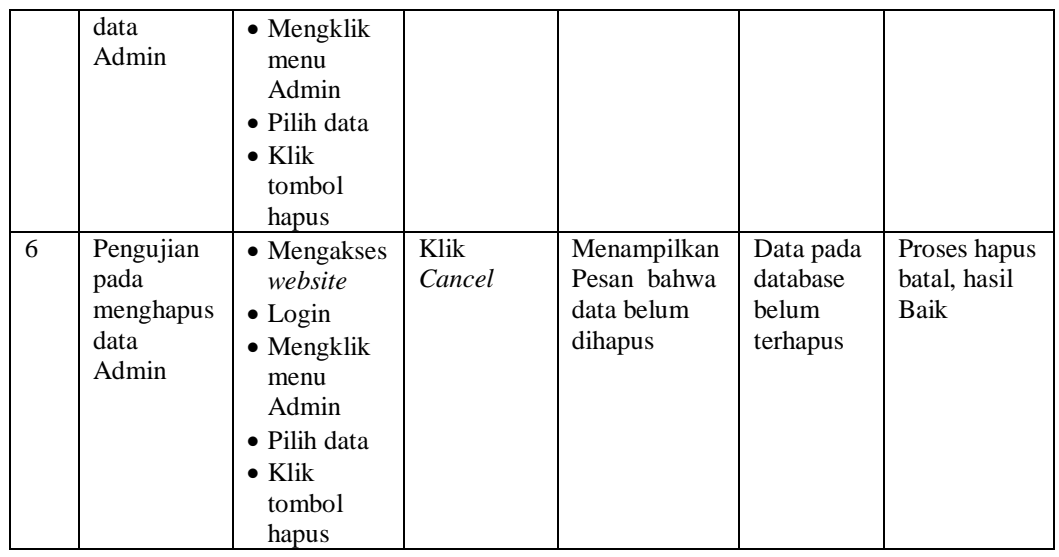

## 4. Pengujian Menu Catatan pembinaan

Pengujian menu data Catatan pembinaan digunakan untuk memastikan fungsi tambah, Halaman Menu edit, fungsi cari dan fungsi hapus data Catatan pembinaan dapat digunakan sesuai dengan fungsinya.

| No.            | <b>Deskripsi</b>                                              | <b>Prosedur</b><br>Pengujian                                                                                                    | <b>Masukan</b>                                                                                                    | <b>Keluaran</b><br>yang<br><b>Diharapkan</b>            | <b>Hasil</b><br>yang<br>didapat             | Kesimpulan                                  |
|----------------|---------------------------------------------------------------|----------------------------------------------------------------------------------------------------|----------------------------------------------------------------------------------------------------|---------------------------------------------------------|---------------------------------------------|---------------------------------------------|
| $\mathbf{1}$   | Pengujian<br>pada<br>menambah<br>data<br>Catatan<br>pembinaan | • Mengakses<br>website<br>$\bullet$ Login<br>$\bullet$ Mengklik<br>menu<br>Catatan<br>pembinaan<br>$\bullet$ Klik<br>tombol<br>tambah | Mengisi<br>$\bullet$<br>data<br>Klik<br>$\bullet$<br>simpan                                                                   | Menampilkan<br>Pesan bahwa<br>data berhasil<br>ditambah | Data pada<br>database<br>bertambah          | Proses<br>tambah<br>Berhasil,<br>hasil Baik |
| $\overline{2}$ | Pengujian<br>pada<br>menambah<br>data<br>Catatan<br>pembinaan | $\bullet$ Mengakses<br>website<br>$\bullet$ Login<br>• Mengklik<br>menu<br>Catatan<br>pembinaan<br>$\bullet$ Klik<br>tombol<br>tambah | Mengisi<br>$\bullet$<br>data :<br>Dan<br>$\bullet$<br>salah<br>satu<br>data<br>belum<br>terisi<br>Klik<br>$\bullet$<br>simpan | Menampilkan<br>Pesan bahwa<br>data belum<br>lengkap     | Data pada<br>database<br>tidak<br>bertambah | Proses<br>gagal, hasil<br>Baik              |

Tabel 5.4 **Pengujian Halaman Menu Catatan pembinaan**

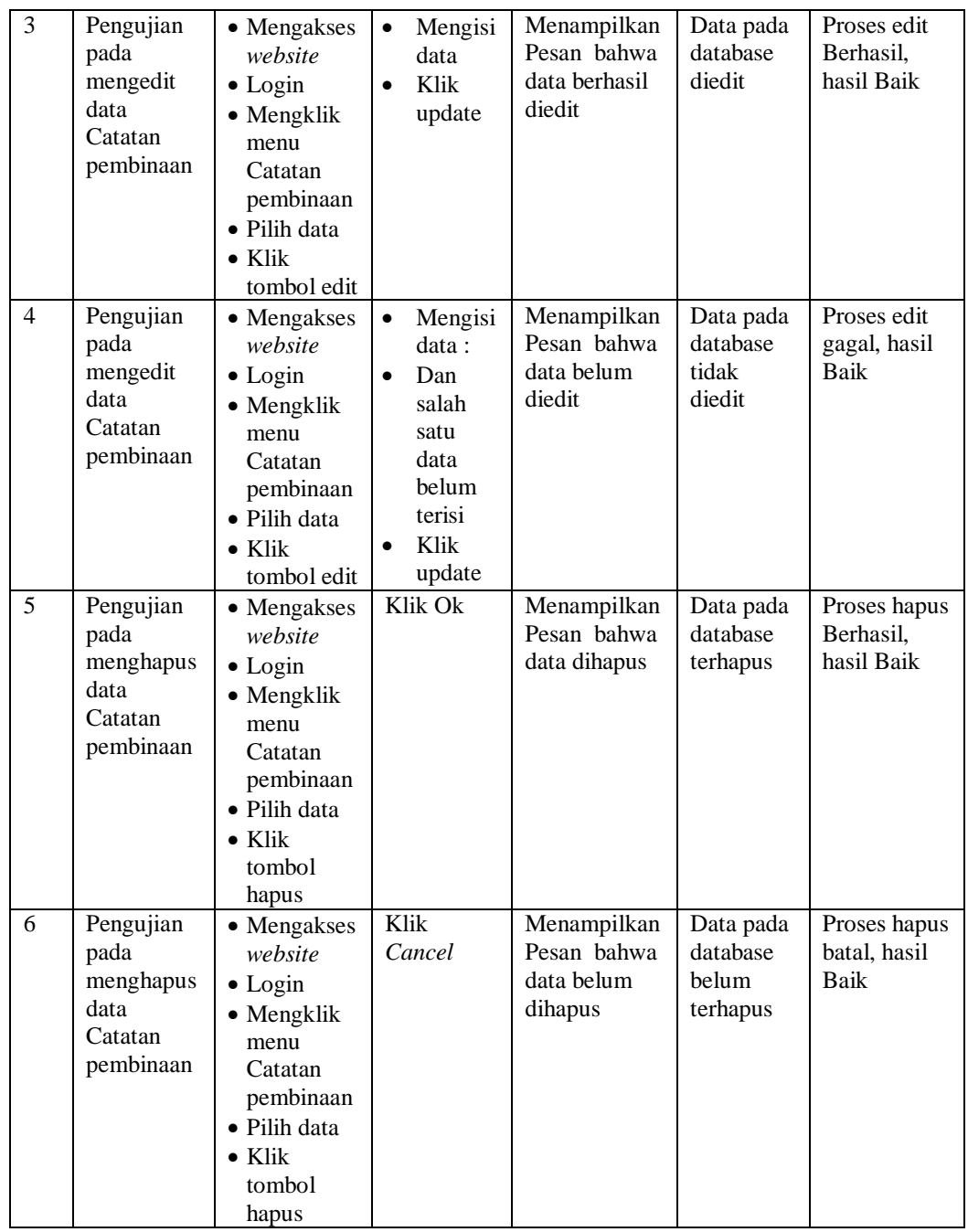

# 5. Pengujian Menu Guru

Pengujian menu data Guru digunakan untuk memastikan fungsi tambah, Halaman Menu edit, fungsi cari dan fungsi hapus data Guru dapat digunakan sesuai dengan fungsinya.

|                |                       | <b>Prosedur</b>               |                             | <b>Keluaran</b>            | <b>Hasil</b>          |                     |
|----------------|-----------------------|-------------------------------|-----------------------------|----------------------------|-----------------------|---------------------|
| No.            | <b>Deskripsi</b>      | Pengujian                     | <b>Masukan</b>              | yang                       | yang                  | Kesimpulan          |
|                |                       |                               |                             | <b>Diharapkan</b>          | didapat               |                     |
| $\mathbf{1}$   | Pengujian             | • Mengakses                   | Mengisi<br>$\bullet$        | Menampilkan<br>Pesan bahwa | Data pada             | Proses              |
|                | pada<br>menambah      | website                       | data                        | data berhasil              | database<br>bertambah | tambah<br>Berhasil, |
|                | data Guru             | $\bullet$ Login<br>• Mengklik | Klik<br>$\bullet$<br>simpan | ditambah                   |                       | hasil Baik          |
|                |                       | menu Guru                     |                             |                            |                       |                     |
|                |                       | $\bullet$ Klik                |                             |                            |                       |                     |
|                |                       | tombol                        |                             |                            |                       |                     |
|                |                       | tambah                        |                             |                            |                       |                     |
|                |                       |                               |                             |                            |                       |                     |
| 2              | Pengujian             | • Mengakses                   | Mengisi<br>$\bullet$        | Menampilkan                | Data pada             | Proses              |
|                | pada                  | website                       | data :                      | Pesan bahwa                | database              | gagal, hasil        |
|                | menambah              | $\bullet$ Login               | $\bullet$<br>Dan            | data belum                 | tidak                 | Baik                |
|                | data Guru             | • Mengklik                    | salah                       | lengkap                    | bertambah             |                     |
|                |                       | menu Guru                     | satu<br>data                |                            |                       |                     |
|                |                       | $\bullet$ Klik<br>tombol      | belum                       |                            |                       |                     |
|                |                       | tambah                        | terisi                      |                            |                       |                     |
|                |                       |                               | Klik<br>$\bullet$           |                            |                       |                     |
|                |                       |                               | simpan                      |                            |                       |                     |
| 3              | Pengujian             | • Mengakses                   | Mengisi<br>$\bullet$        | Menampilkan                | Data pada             | Proses edit         |
|                | pada                  | website                       | data                        | Pesan bahwa                | database              | Berhasil.           |
|                | mengedit<br>data Guru | $\bullet$ Login               | Klik<br>$\bullet$           | data berhasil<br>diedit    | diedit                | hasil Baik          |
|                |                       | • Mengklik<br>menu Guru       | update                      |                            |                       |                     |
|                |                       | • Pilih data                  |                             |                            |                       |                     |
|                |                       | $\bullet$ Klik                |                             |                            |                       |                     |
|                |                       | tombol                        |                             |                            |                       |                     |
|                |                       | edit                          |                             |                            |                       |                     |
| $\overline{4}$ | Pengujian             | • Mengakses                   | Mengisi<br>$\bullet$        | Menampilkan                | Data pada             | Proses edit         |
|                | pada                  | website                       | data:                       | Pesan bahwa                | database              | gagal, hasil        |
|                | mengedit              | $\bullet$ Login               | Dan<br>$\bullet$            | data belum                 | tidak                 | <b>Baik</b>         |
|                | data Guru             | • Mengklik                    | salah                       | diedit                     | diedit                |                     |
|                |                       | menu Guru                     | satu                        |                            |                       |                     |
|                |                       | · Pilih data                  | data<br>belum               |                            |                       |                     |
|                |                       | $\bullet$ Klik<br>tombol      | terisi                      |                            |                       |                     |
|                |                       | edit                          | Klik                        |                            |                       |                     |
|                |                       |                               | update                      |                            |                       |                     |
| 5              | Pengujian             | • Mengakses                   | Klik Ok                     | Menampilkan                | Data pada             | Proses hapus        |
|                | pada                  | website                       |                             | Pesan bahwa                | database              | Berhasil,           |
|                | menghapus             | $\bullet$ Login               |                             | data dihapus               | terhapus              | hasil Baik          |
|                | data Guru             |                               |                             |                            |                       |                     |

Tabel 5.5 **Pengujian Halaman Menu Guru**

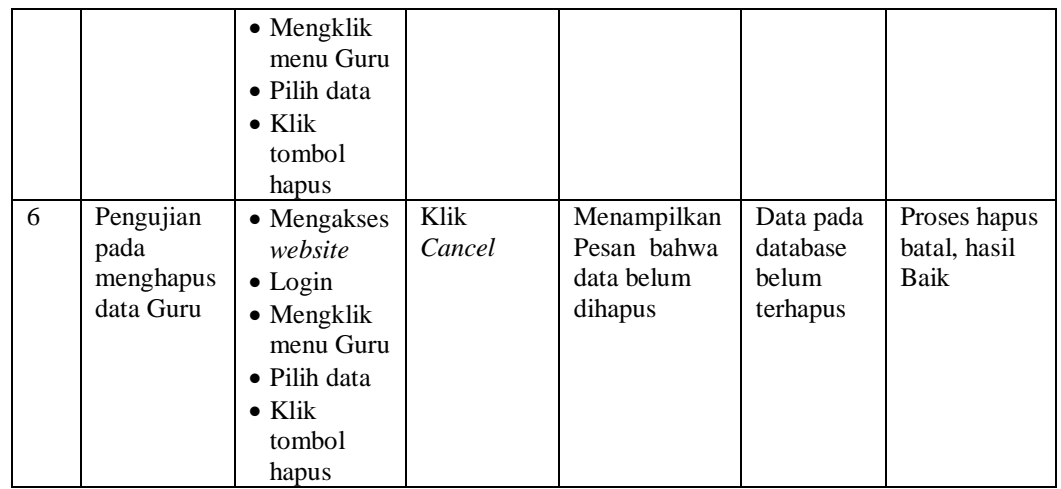

6. Pengujian Menu Kategori permasalahan

 $\blacksquare$ 

 $\overline{\phantom{a}}$ 

Pengujian menu data Kategori permasalahan digunakan untuk memastikan fungsi tambah, Halaman Menu edit, fungsi cari dan fungsi hapus data Kategori permasalahan dapat digunakan sesuai dengan fungsinya.

| N <sub>0</sub> | <b>Deskripsi</b>                                                                | Prosedur<br>Pengujian                                                                                                    | <b>Masukan</b>                                                                                                    | <b>Keluaran</b><br>yang<br><b>Diharapkan</b>                | <b>Hasil</b><br>yang<br>didapat                 | Kesimpula<br>$\mathbf n$                    |
|----------------|---------------------------------------------------------------------------------|----------------------------------------------------------------------------------------------------|----------------------------------------------------------------------------------------------------|-------------------------------------------------------------|-------------------------------------------------|---------------------------------------------|
| $\mathbf{1}$   | Pengujian<br>pada<br>menambah<br>data<br>Kategori<br>permasalaha<br>n           | • Mengakses<br>website<br>$\bullet$ Login<br>$\bullet$ Mengklik<br>menu<br>Kategori<br>permasalaha<br>n<br>$\bullet$ Klik tombol<br>tambah | Mengis<br>$\bullet$<br><i>i</i> data<br>Klik<br>simpan                                                                                | Menampilka<br>n Pesan<br>bahwa data<br>berhasil<br>ditambah | Data pada<br>database<br>bertamba<br>h          | Proses<br>tambah<br>Berhasil,<br>hasil Baik |
| 2              | Pengujian<br>pada<br>menambah<br>data<br>Kategori<br>permasalaha<br>$\mathbf n$ | • Mengakses<br>website<br>$\bullet$ Login<br>$\bullet$ Mengklik<br>menu<br>Kategori<br>permasalaha<br>n<br>$\bullet$ Klik tombol<br>tambah | Mengis<br>$\bullet$<br><i>i</i> data :<br>Dan<br>$\bullet$<br>salah<br>satu<br>data<br>belum<br>terisi<br>Klik<br>$\bullet$<br>simpan | Menampilka<br>n Pesan<br>bahwa data<br>belum<br>lengkap     | Data pada<br>database<br>tidak<br>bertamba<br>h | Proses<br>gagal, hasil<br>Baik              |
| 3              | Pengujian<br>pada<br>mengedit                                                   | • Mengakses<br>website                                                                                                    | Mengis<br>$\bullet$<br><i>i</i> data                                                                                                  | Menampilka<br>n Pesan<br>bahwa data                         | Data pada<br>database<br>diedit                 | Proses edit<br>Berhasil,<br>hasil Baik      |

Tabel 5.6 **Pengujian Halaman Menu Kategori permasalahan**  $\overline{r}$ 

 $\overline{\phantom{a}}$ 

 $\overline{a}$ 

 $\overline{\phantom{0}}$ 

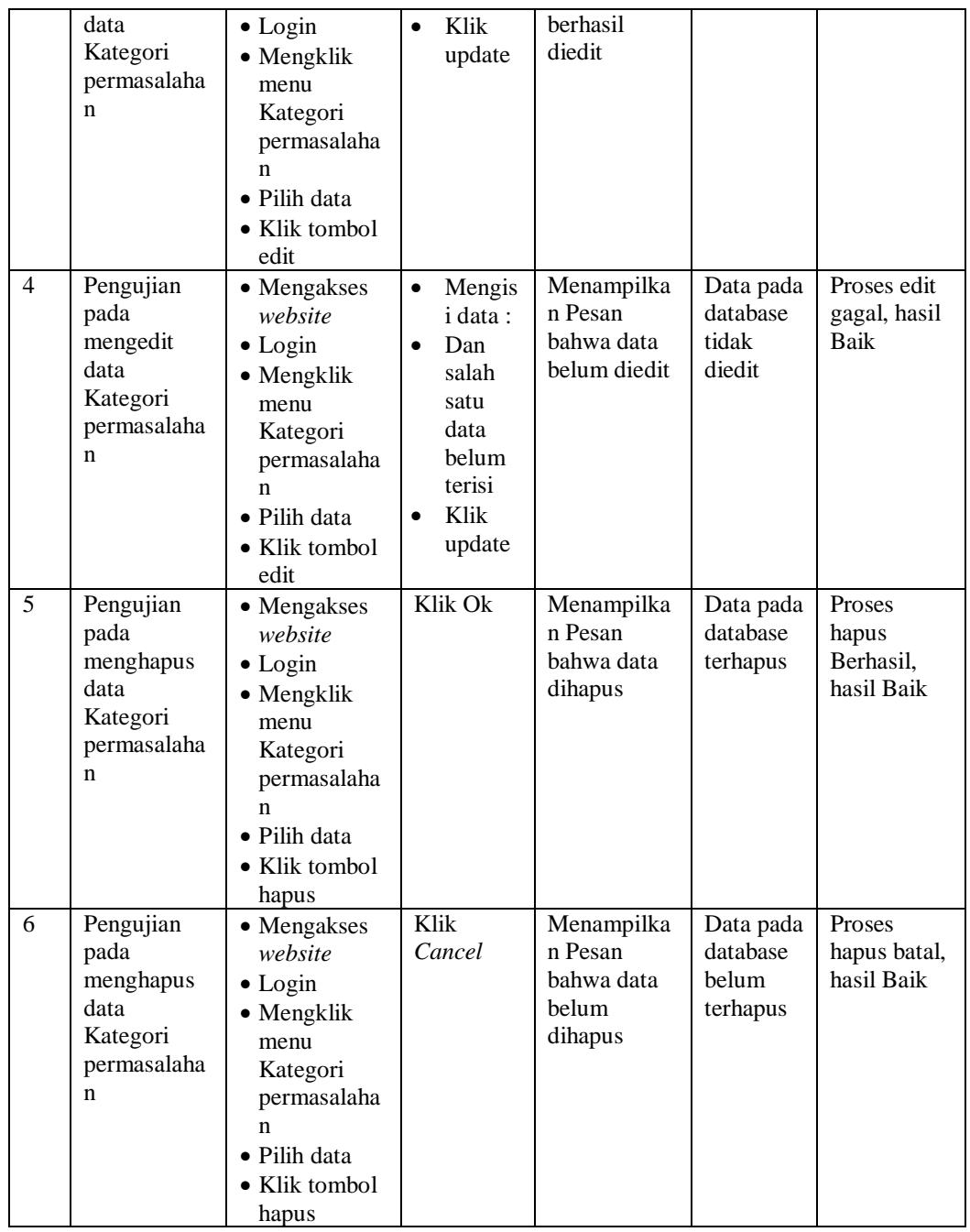

# 7. Pengujian Menu Kelas

Pengujian menu data Kelas digunakan untuk memastikan fungsi tambah, Halaman Menu edit, fungsi cari dan fungsi hapus data Kelas dapat digunakan sesuai dengan fungsinya.

|                |                  |                              |                           | Keluaran                  | <b>Hasil</b>      |                      |
|----------------|------------------|------------------------------|---------------------------|---------------------------|-------------------|----------------------|
| No.            | <b>Deskripsi</b> | <b>Prosedur</b><br>Pengujian | <b>Masukan</b>            | yang                      | yang              | Kesimpulan           |
|                |                  |                              |                           | <b>Diharapkan</b>         | didapat           |                      |
| 1              | Pengujian        | • Mengakses                  | Mengisi<br>$\bullet$      | Menampilkan               | Data pada         | Proses               |
|                | pada             | website                      | data                      | Pesan bahwa               | database          | tambah               |
|                | menambah         | $\bullet$ Login              | Klik<br>$\bullet$         | data berhasil             | bertambah         | Berhasil,            |
|                | data Kelas       | • Mengklik                   | simpan                    | ditambah                  |                   | hasil Baik           |
|                |                  | menu                         |                           |                           |                   |                      |
|                |                  | Kelas                        |                           |                           |                   |                      |
|                |                  | $\bullet$ Klik<br>tombol     |                           |                           |                   |                      |
|                |                  | tambah                       |                           |                           |                   |                      |
|                |                  |                              |                           |                           |                   |                      |
| 2              | Pengujian        | $\bullet$ Mengakses          | Mengisi<br>$\bullet$      | Menampilkan               | Data pada         | Proses               |
|                | pada<br>menambah | website                      | data :                    | Pesan bahwa<br>data belum | database<br>tidak | gagal, hasil<br>Baik |
|                | data Kelas       | $\bullet$ Login              | Dan<br>$\bullet$<br>salah | lengkap                   | bertambah         |                      |
|                |                  | • Mengklik                   | satu                      |                           |                   |                      |
|                |                  | menu<br>Kelas                | data                      |                           |                   |                      |
|                |                  | $\bullet$ Klik               | belum                     |                           |                   |                      |
|                |                  | tombol                       | terisi                    |                           |                   |                      |
|                |                  | tambah                       | Klik<br>$\bullet$         |                           |                   |                      |
|                |                  |                              | simpan                    |                           |                   |                      |
| 3              | Pengujian        | • Mengakses                  | Mengisi<br>$\bullet$      | Menampilkan               | Data pada         | Proses edit          |
|                | pada             | website                      | data                      | Pesan bahwa               | database          | Berhasil.            |
|                | mengedit         | $\bullet$ Login              | Klik<br>$\bullet$         | data berhasil             | diedit            | hasil Baik           |
|                | data Kelas       | • Mengklik                   | update                    | diedit                    |                   |                      |
|                |                  | menu                         |                           |                           |                   |                      |
|                |                  | Kelas                        |                           |                           |                   |                      |
|                |                  | • Pilih data                 |                           |                           |                   |                      |
|                |                  | $\bullet$ Klik               |                           |                           |                   |                      |
|                |                  | tombol                       |                           |                           |                   |                      |
| $\overline{4}$ | Pengujian        | edit<br>• Mengakses          | Mengisi<br>$\bullet$      | Menampilkan               | Data pada         | Proses edit          |
|                | pada             | website                      | data:                     | Pesan bahwa               | database          | gagal, hasil         |
|                | mengedit         | $\bullet$ Login              | Dan<br>$\bullet$          | data belum                | tidak             | Baik                 |
|                | data Kelas       | • Mengklik                   | salah                     | diedit                    | diedit            |                      |
|                |                  | menu                         | satu                      |                           |                   |                      |
|                |                  | Kelas                        | data                      |                           |                   |                      |
|                |                  | • Pilih data                 | belum                     |                           |                   |                      |
|                |                  | $\bullet$ Klik               | terisi                    |                           |                   |                      |
|                |                  | tombol                       | Klik<br>$\bullet$         |                           |                   |                      |
|                |                  | edit                         | update                    |                           |                   |                      |
| 5              | Pengujian        | • Mengakses                  | Klik Ok                   | Menampilkan               | Data pada         | Proses hapus         |
|                | pada             | website                      |                           | Pesan bahwa               | database          | Berhasil,            |
|                |                  | $\bullet$ Login              |                           | data dihapus              | terhapus          | hasil Baik           |

Tabel 5.7 **Pengujian Halaman Menu Kelas**

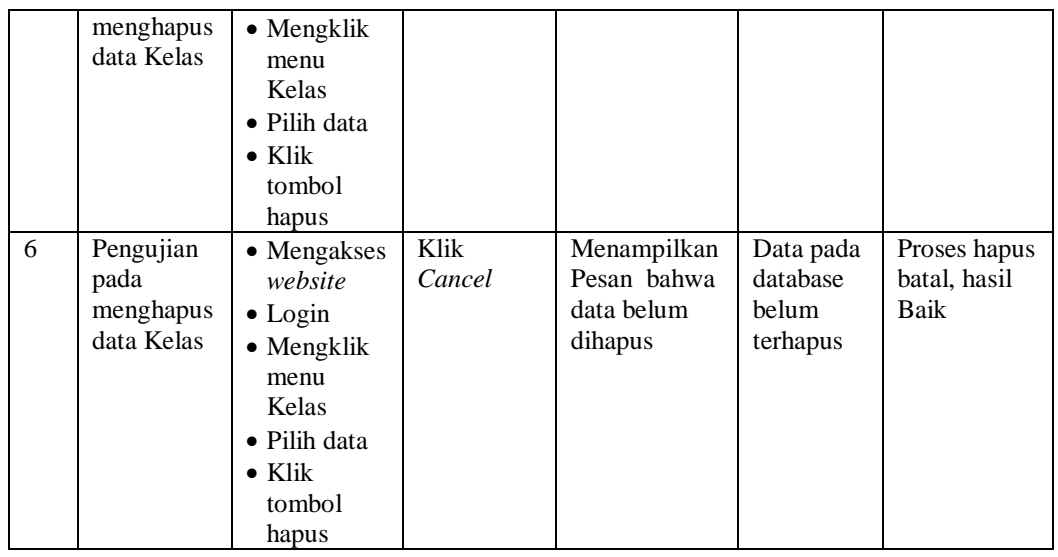

# 8. Pengujian Menu Siswa

Pengujian menu data Siswa digunakan untuk memastikan fungsi tambah, Halaman Menu edit, fungsi cari dan fungsi hapus data Siswa dapat digunakan sesuai dengan fungsinya.

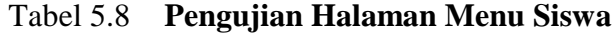

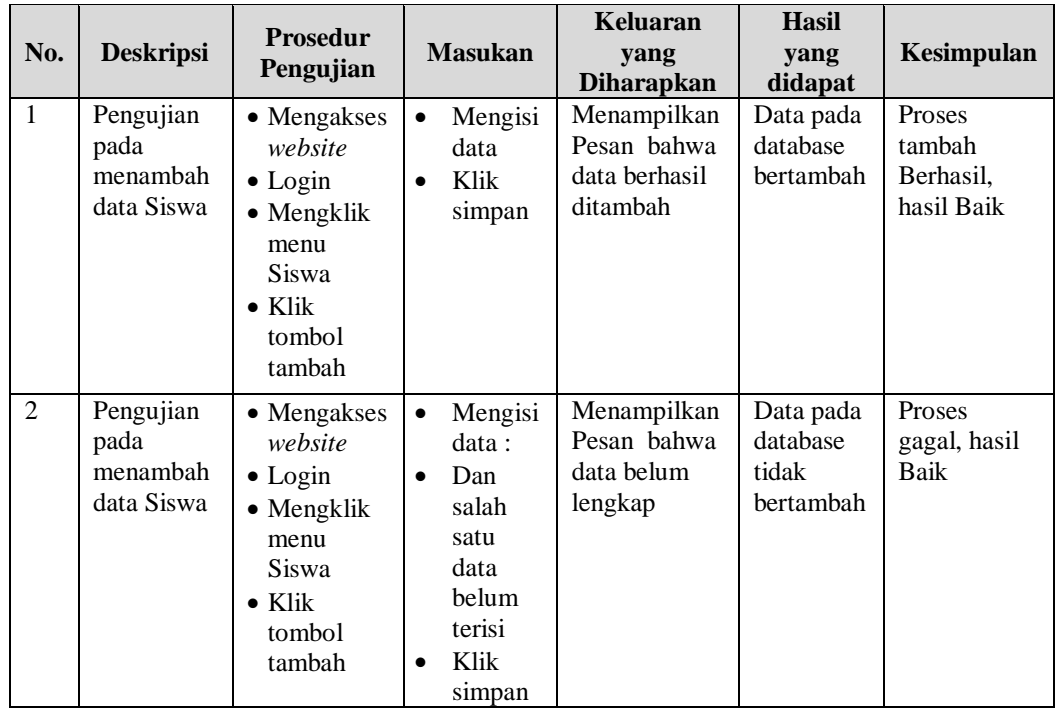

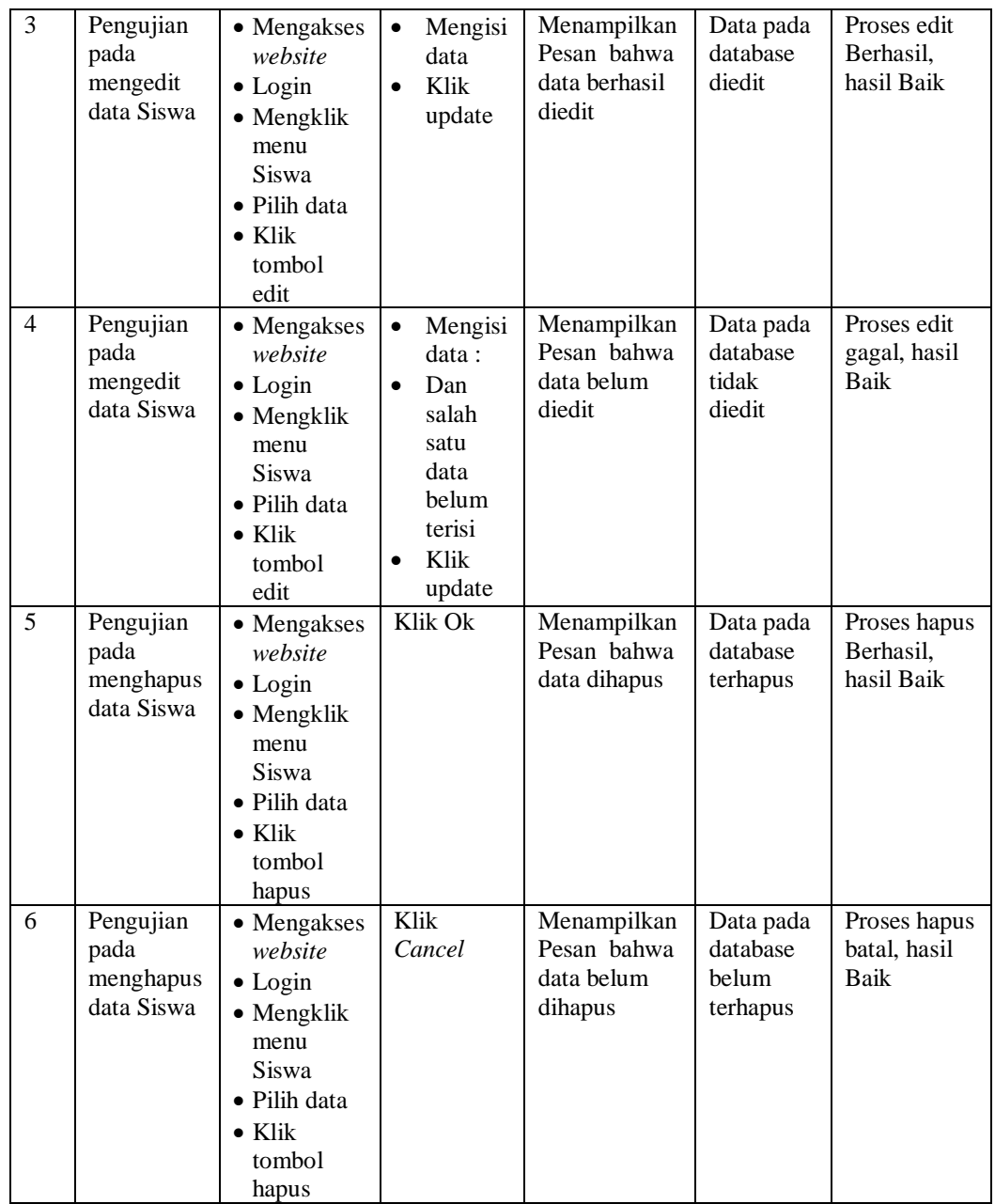

# 9. Pengujian Menu Profil

Pengujian menu data Profil digunakan untuk memastikan fungsi tambah, Halaman Menu edit, fungsi cari dan fungsi hapus data Profil dapat digunakan sesuai dengan fungsinya.

| No.            | <b>Deskripsi</b>                             | <b>Prosedur</b><br>Pengujian                                                                                                    | <b>Masukan</b>                                                                                                    | Keluaran<br>yang<br><b>Diharapkan</b>                   | <b>Hasil</b><br>yang<br>didapat             | Kesimpulan                                  |
|----------------|----------------------------------------------|----------------------------------------------------------------------------------------------------|----------------------------------------------------------------------------------------------------|---------------------------------------------------------|---------------------------------------------|---------------------------------------------|
| $\mathbf{1}$   | Pengujian<br>pada<br>menambah<br>data Profil | • Mengakses<br>website<br>$\bullet$ Login<br>• Mengklik<br>menu<br>Profil<br>$\bullet$ Klik<br>tombol<br>tambah                       | Mengisi<br>$\bullet$<br>data<br>Klik<br>$\bullet$<br>simpan                                                                  | Menampilkan<br>Pesan bahwa<br>data berhasil<br>ditambah | Data pada<br>database<br>bertambah          | Proses<br>tambah<br>Berhasil,<br>hasil Baik |
| $\overline{2}$ | Pengujian<br>pada<br>menambah<br>data Profil | • Mengakses<br>website<br>$\bullet$ Login<br>• Mengklik<br>menu<br>Profil<br>$\bullet$ Klik<br>tombol<br>tambah                       | Mengisi<br>$\bullet$<br>data:<br>Dan<br>$\bullet$<br>salah<br>satu<br>data<br>belum<br>terisi<br>Klik<br>$\bullet$<br>simpan | Menampilkan<br>Pesan bahwa<br>data belum<br>lengkap     | Data pada<br>database<br>tidak<br>bertambah | Proses<br>gagal, hasil<br>Baik              |
| 3              | Pengujian<br>pada<br>mengedit<br>data Profil | • Mengakses<br>website<br>$\bullet$ Login<br>• Mengklik<br>menu<br>Profil<br>· Pilih data<br>$\bullet$ Klik<br>tombol<br>edit         | $\bullet$<br>Mengisi<br>data<br>Klik<br>$\bullet$<br>update                                                                  | Menampilkan<br>Pesan bahwa<br>data berhasil<br>diedit   | Data pada<br>database<br>diedit             | Proses edit<br>Berhasil.<br>hasil Baik      |
| $\overline{4}$ | Pengujian<br>pada<br>mengedit<br>data Profil | • Mengakses<br>website<br>$\bullet$ Login<br>• Mengklik<br>menu<br>Profil<br>$\bullet$ Pilih data<br>$\bullet$ Klik<br>tombol<br>edit | Mengisi<br>$\bullet$<br>data:<br>Dan<br>$\bullet$<br>salah<br>satu<br>data<br>belum<br>terisi<br>Klik<br>update              | Menampilkan<br>Pesan bahwa<br>data belum<br>diedit      | Data pada<br>database<br>tidak<br>diedit    | Proses edit<br>gagal, hasil<br>Baik         |

Tabel 5.9 **Pengujian Halaman Menu Profil**

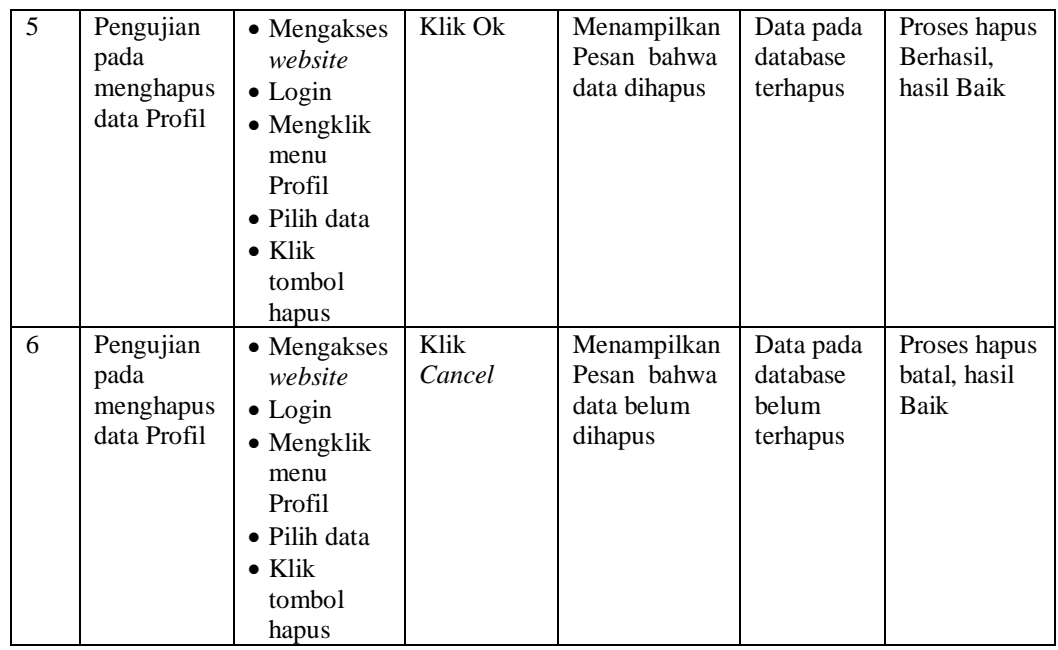

# 10. Pengujian Menu Formulir

Pengujian menu data Formulir digunakan untuk memastikan fungsi tambah, Halaman Menu edit, fungsi cari dan fungsi hapus data Formulir dapat digunakan sesuai dengan fungsinya.

| No.          | <b>Deskripsi</b>                                  | <b>Prosedur</b><br>Pengujian                                                                                              | <b>Masukan</b>                                                                                 | Keluaran<br>yang<br><b>Diharapkan</b>                   | <b>Hasil</b><br>yang<br>didapat             | Kesimpulan                                  |
|--------------|---------------------------------------------------|----------------------------------------------------------------------------------------------------|------------------------------------------------------------------------------------------------|---------------------------------------------------------|---------------------------------------------|---------------------------------------------|
| $\mathbf{1}$ | Pengujian<br>pada<br>menambah<br>data<br>Formulir | • Mengakses<br>website<br>$\bullet$ Login<br>$\bullet$ Mengklik<br>menu<br>Formulir<br>$\bullet$ Klik<br>tombol<br>tambah | Mengisi<br>$\bullet$<br>data<br>Klik<br>$\bullet$<br>simpan                                    | Menampilkan<br>Pesan bahwa<br>data berhasil<br>ditambah | Data pada<br>database<br>bertambah          | Proses<br>tambah<br>Berhasil,<br>hasil Baik |
| 2            | Pengujian<br>pada<br>menambah<br>data<br>Formulir | • Mengakses<br>website<br>$\bullet$ Login<br>$\bullet$ Mengklik<br>menu<br>Formulir                                       | Mengisi<br>$\bullet$<br>data :<br>Dan<br>$\bullet$<br>salah<br>satu<br>data<br>belum<br>terisi | Menampilkan<br>Pesan bahwa<br>data belum<br>lengkap     | Data pada<br>database<br>tidak<br>bertambah | Proses<br>gagal, hasil<br>Baik              |

Tabel 5.10 **Pengujian Halaman Menu Formulir**

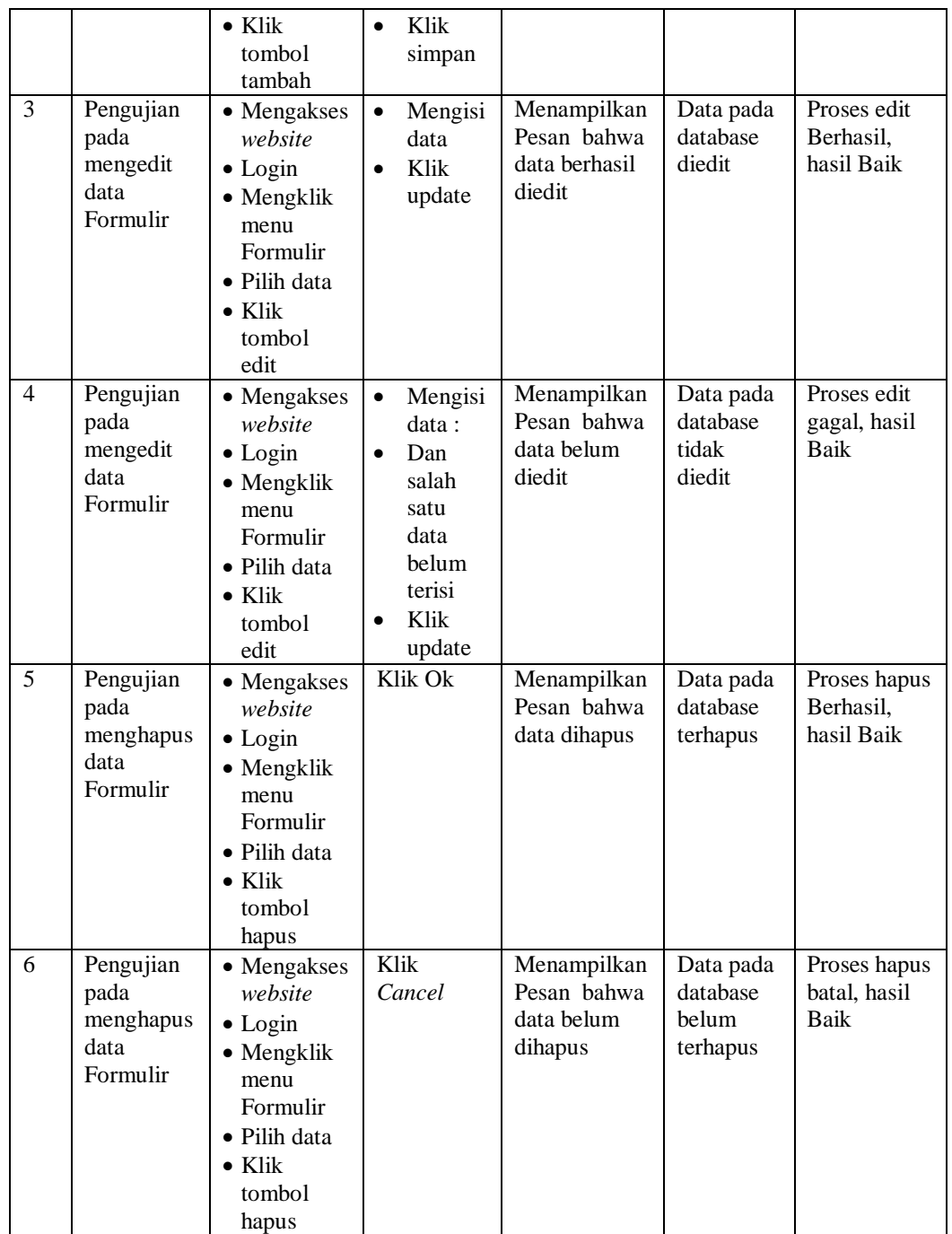

# 11. Pengujian Menu Prestasi

Pengujian menu data Prestasi digunakan untuk memastikan fungsi tambah, Halaman Menu edit, fungsi cari dan fungsi hapus data Prestasi dapat digunakan sesuai dengan fungsinya.

|                |                                                    | <b>Prosedur</b>                                                                                                    |                                                                                                    | <b>Keluaran</b>                                         | <b>Hasil</b>                                |                                             |
|----------------|----------------------------------------------------|----------------------------------------------------------------------------------------------------|----------------------------------------------------------------------------------------------------|---------------------------------------------------------|---------------------------------------------|---------------------------------------------|
| No.            | <b>Deskripsi</b>                                   | Pengujian                                                                                                    | <b>Masukan</b>                                                                                                    | yang<br><b>Diharapkan</b>                               | yang<br>didapat                             | Kesimpulan                                  |
| $\mathbf{1}$   | Pengujian<br>pada<br>menambah<br>data<br>Prestasi  | • Mengakses<br>website<br>$\bullet$ Login<br>$\bullet$ Mengklik<br>menu<br>Prestasi<br>$\bullet$ Klik<br>tombol<br>tambah               | Mengisi<br>$\bullet$<br>data<br>Klik<br>$\bullet$<br>simpan                                                                  | Menampilkan<br>Pesan bahwa<br>data berhasil<br>ditambah | Data pada<br>database<br>bertambah          | Proses<br>tambah<br>Berhasil,<br>hasil Baik |
| $\overline{2}$ | Pengujian<br>pada<br>menambah<br>data<br>Prestasi  | • Mengakses<br>website<br>$\bullet$ Login<br>• Mengklik<br>menu<br>Prestasi<br>$\bullet$ Klik<br>tombol<br>tambah                       | Mengisi<br>$\bullet$<br>data:<br>Dan<br>$\bullet$<br>salah<br>satu<br>data<br>belum<br>terisi<br>Klik<br>$\bullet$<br>simpan | Menampilkan<br>Pesan bahwa<br>data belum<br>lengkap     | Data pada<br>database<br>tidak<br>bertambah | Proses<br>gagal, hasil<br>Baik              |
| 3              | Pengujian<br>pada<br>mengedit<br>data<br>Prestasi  | • Mengakses<br>website<br>$\bullet$ Login<br>$\bullet$ Mengklik<br>menu<br>Prestasi<br>· Pilih data<br>$\bullet$ Klik<br>tombol<br>edit | Mengisi<br>$\bullet$<br>data<br>Klik<br>$\bullet$<br>update                                                                  | Menampilkan<br>Pesan bahwa<br>data berhasil<br>diedit   | Data pada<br>database<br>diedit             | Proses edit<br>Berhasil,<br>hasil Baik      |
| $\overline{4}$ | Pengujian<br>pada<br>mengedit<br>data<br>Prestasi  | • Mengakses<br>website<br>$\bullet$ Login<br>• Mengklik<br>menu<br>Prestasi<br>• Pilih data<br>$\bullet$ Klik<br>tombol<br>edit         | Mengisi<br>$\bullet$<br>data:<br>Dan<br>$\bullet$<br>salah<br>satu<br>data<br>belum<br>terisi<br>Klik<br>$\bullet$<br>update | Menampilkan<br>Pesan bahwa<br>data belum<br>diedit      | Data pada<br>database<br>tidak<br>diedit    | Proses edit<br>gagal, hasil<br>Baik         |
| 5              | Pengujian<br>pada<br>menghapus<br>data<br>Prestasi | • Mengakses<br>website<br>$\bullet$ Login                                                                                               | Klik Ok                                                                                                    | Menampilkan<br>Pesan bahwa<br>data dihapus              | Data pada<br>database<br>terhapus           | Proses hapus<br>Berhasil,<br>hasil Baik     |

Tabel 5.11 **Pengujian Halaman Menu Prestasi**

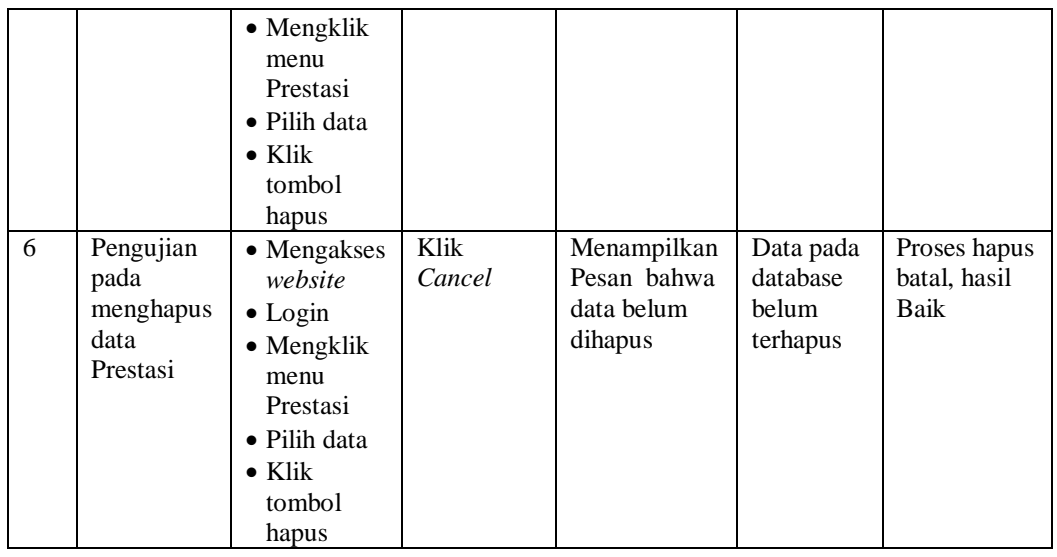

# 12. Pengujian Menu Laporan

Pengujian menu laporan digunakan untuk memastikan laporan dapat ditampilkan dan dicetak sebagaimana semestinya.

| N <sub>0</sub> | <b>Deskripsi</b>                        | <b>Prosedur</b><br>Pengujian                                                                                                    | <b>Masukan</b>                                                             | Keluaran<br>yang<br><b>Diharapka</b><br>$\mathbf n$         | <b>Hasil</b> yang<br>didapat            | <b>Kesimpul</b><br>an |
|----------------|-----------------------------------------|----------------------------------------------------------------------------------------------------|----------------------------------------------------------------------------|-------------------------------------------------------------|-----------------------------------------|-----------------------|
| $\mathbf{1}$   | Laporan<br>Siswa                        | Klik<br>$\overline{\phantom{0}}$<br>tombol<br>Siswa pada<br>Halaman<br>Menu<br>laporan                                                   | Klik<br>tombol<br>Siswa<br>klik tombol<br>print                            | Halaman<br>cetak Siswa                                      | Laporan<br>Siswa                        | Baik                  |
| 2              | Laporan<br>Catatan<br>pembinaan         | Klik<br>$\overline{\phantom{0}}$<br>tombol<br>Catatan<br>$\qquad \qquad \blacksquare$<br>pembinaan<br>pada<br>Halaman<br>Menu<br>laporan | Klik<br>tombol<br>Catatan<br>pembinaan<br>klik tombol<br>print             | Halaman<br>cetak<br>Catatan<br>pembinaan                    | Laporan<br>Catatan<br>pembinaan         | Baik                  |
| 3              | Laporan<br>Kategori<br>permasalah<br>an | Klik<br>$\blacksquare$<br>tombol<br>Kategori<br>permasalah<br>an pada<br>Halaman<br>Menu<br>laporan                                      | - Klik<br>tombol<br>Kategori<br>permasalah<br>an<br>- klik tombol<br>print | Halaman<br>cetak<br>Laporan<br>Kategori<br>permasalah<br>an | Laporan<br>Kategori<br>permasalah<br>an | Baik                  |

Tabel 5.12 **Pengujian Halaman Menu Laporan**

# **5.3 ANALISIS HASIL YANG DICAPAI OLEH SISTEM PERANGKAT LUNAK**

Setelah melakukan berbagai pengujian pada sistem pengolahan data pada Madrasah Aliyah Negeri 4 Batanghari, maka didapatkan evaluasi dari kemampuan penampilan sistem ini. Adapun kelebihan dan kelemahan dari sistem petampilan ini adalah sebagai berikut:

## 1. Kelebihan Program

- a. Sistem ini bisa digunakan oleh *User* pada Sistem informasi Bimbingan Konseling pada Madrasah Aliyah Negeri 4 Batanghari, dengan memanfaatkan fungsi pencarian sehingga mempermudah dalam pencarian data.
- b. Sistem mampu melakukan pengolahan data seperti mendata Admin, Catatan pembinaan, Guru, Kategori permasalahan,Kelas, Siswa, Profil Sistem mampu mencetak laporan Siswa, Catatan pembinaan, Kategori permasalahan dengan lebih baik berdasarkan data-data yang telah di*Input*kan sebelumnya, sehingga mempermudah *user* dalam menyerahkan laporan kepada pimpinan.
- 2. Kekurangan program

Tampilan *interface* masih sederhana diharapkan untuk pengembangan sistem selanjutnya dapat meningkatkan qualitas dari tampilan *interface* tersebut